# **Table of Contents**

### Introduction

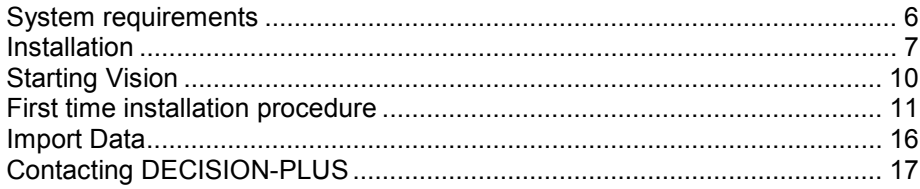

### **Reference Manual**

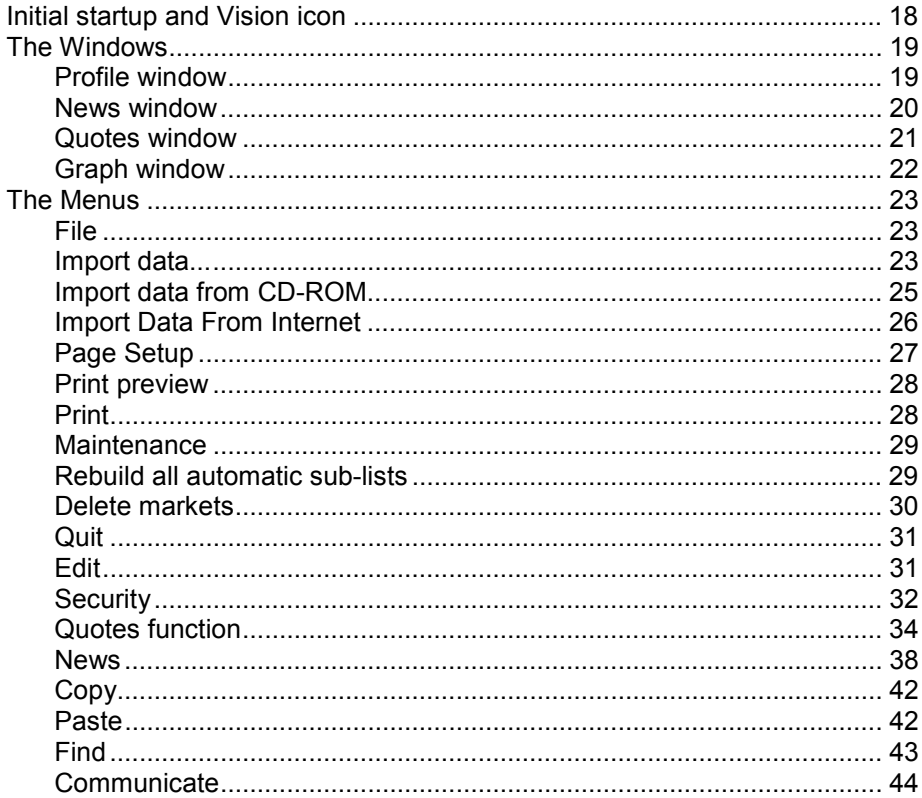

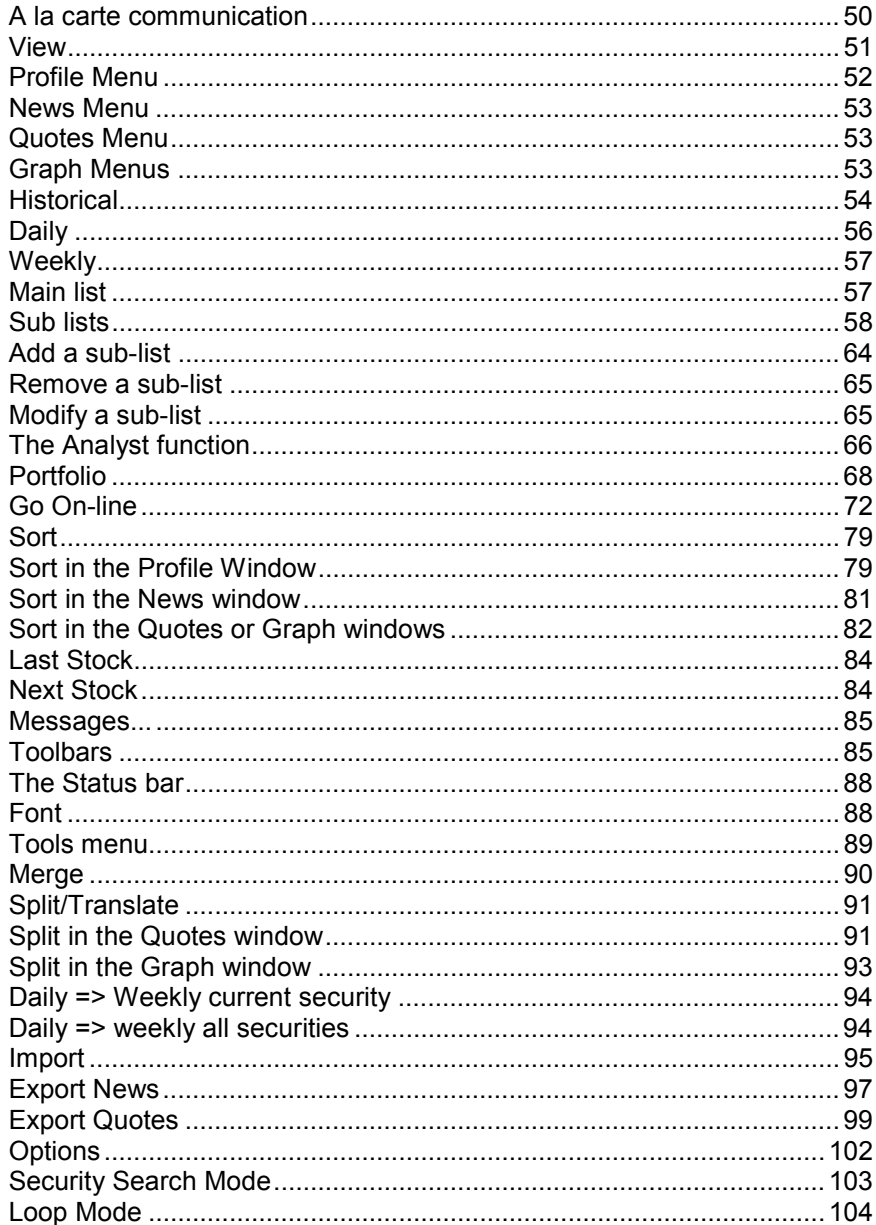

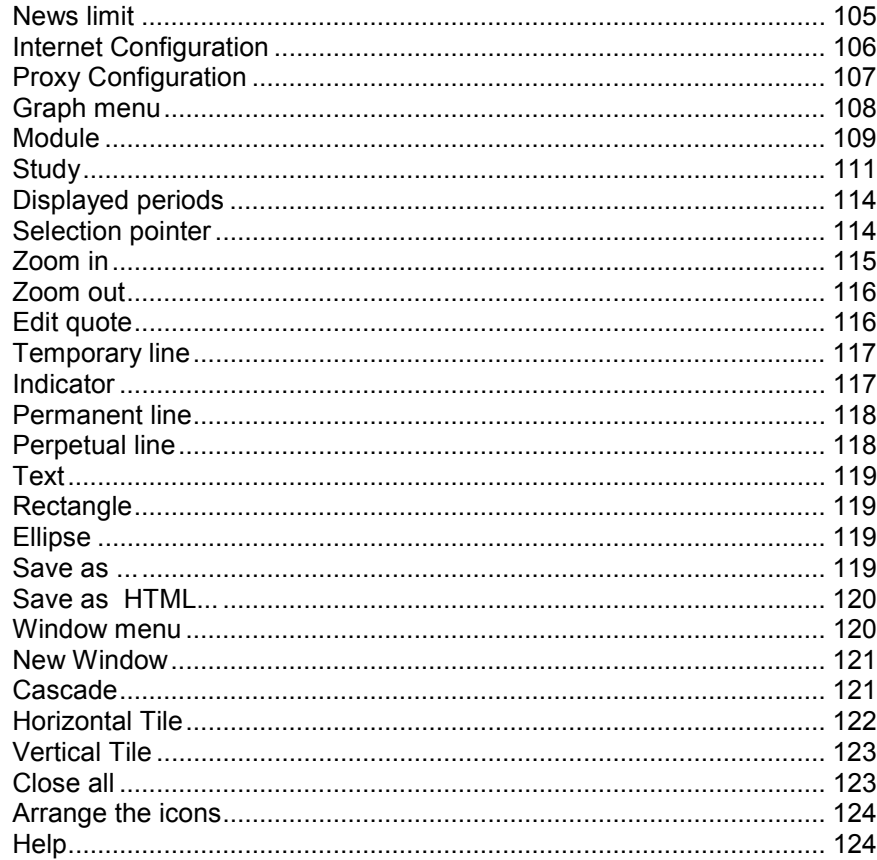

## **Analysis Formulas**

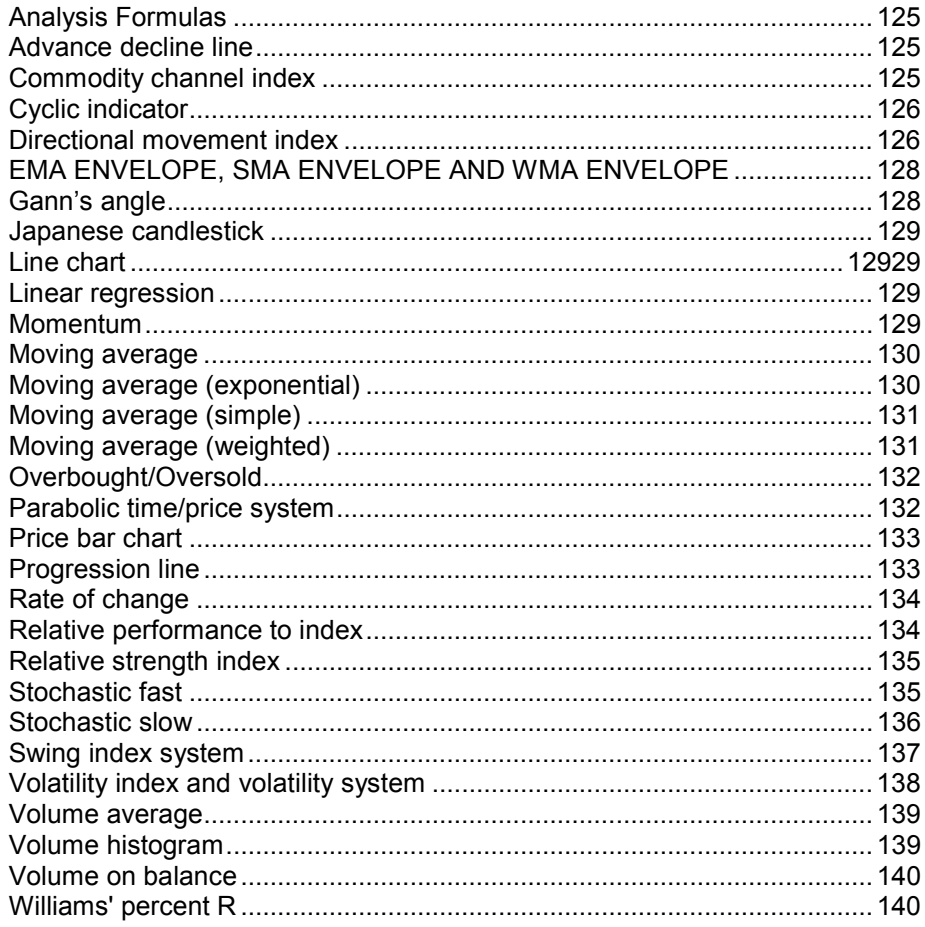

# **Introduction**

DECISION-PLUS thanks you for having selected the VISION Software as your investment tool. You now have a very powerful instrument that will help you to make the right decisions.

This Help Manual was designed to follow a logical order as you learn and use the software. It will guide you, step by step, as you progress. The elements of the software are simple and standardized; you will be able to understand each new feature as it is presented to you.

## **System requirements**

- A) **Computer**: IBM PC or compatible, Intel Pentium or higher.
- B) **Memory**: A minimum of 16 MB is necessary. 32 MB is recommended.
- C) **Operating System**: Compatible operating systems include Windows 95, Windows 98, Windows NT and Windows 2000.
- D) **Hard Disk**: The more available disk space, the more information you can save. A high-speed hard disk is also an asset, since the system saves to the disk frequently. Three megabytes are required for the VISION installation.

This is the required space for the different stock exchanges files:

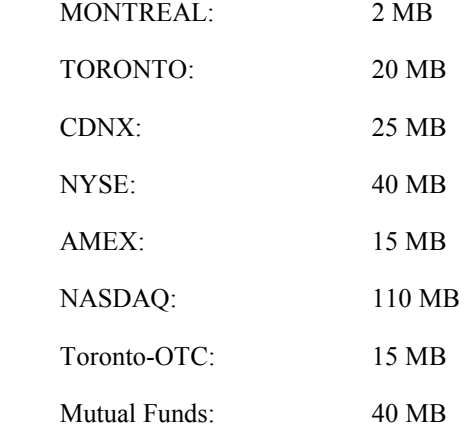

E) **Modem**: A modem is essential to update the program's database via normal telephone lines. You can also access the Decision-Plus database through the Internet by using an ordinary modem, a high speed modem (cable modem, dsl) or a Local Area Network (LAN).

# **Installation**

BACKUP: Although, the installation program is designed to avoid deleting data related to MAGI-BOURSE or a previous version of VISION installed in your computer, **we always recommend** that you make a back up copy of all important information saved to your hard disk before the installation.

The installation program will create a new directory for the program and a subdirectory for the stock exchange data.

You can abort the installation procedure at any moment by pressing the  $\leq$  key.

Insert the CD in the CD-ROM drive.

- The CD-ROM menu automatically offers you the choice of English or French.
- If the installation menu fails to appear, use the Windows Start command (on the lower left corner of your computer screen), then click on "run". A dialog box will appear, then type in d:\setup.exe. D: being the CD-ROM letter. Replace this letter if your CD-ROM uses a different one. You can also access your CD-ROM by opening the "My Computer" icon on the desktop.
- Click on the  $\leq$ OK $>$  button.

During the installation procedure, the computer will present tree dialog boxes.

### **Dialog Box 1 Welcome**

• Please read the information contained in this box, and, when ready, click on the <NEXT> button.

### **Dialog Box 2 Directory**

The software suggests an installation directory. We recommend that you accept the suggested directory. The instructions of this manual assume that you have accepted the names suggested for the directory and subdirectory to be used for data storage. Any changes you make will complicate the trouble-shooting procedures of our technical support department in case of future problems.

• To accept the suggested directory, click on the <NEXT > button.

### **Dialog Box 3 Setup Complete**

The software informs you that the installation has been completed.

• Click on the <FINISH> button

### **Did you have a problem?**

- If your computer did not display the End of Installation message, or if some incident occurred which interrupted the installation, return to the very top of the installation procedure and begin anew.
- If the problem persists please call one of our technicians at (514) 392-1368. If this is a long-distance telephone call, please use our toll-free line at 1 877 392-1368.

# **Starting Vision**

The installation program has created a new folder in the Program section of the Start menu. This new folder is named DECISION-PLUS and contains the VISION 6 icon.

To start the program:

- Select Start
- Select Program
- Select DECISION-PLUS
- Select VISION

Starting Vision for the first time will present the "First time installation procedure" dialog.

# **First time installation procedure**

### **Dialog Box 1 Serial number**

The software needs your serial number and password to go on.

• Enter your serial number and password. When ready, click on the <NEXT> button.

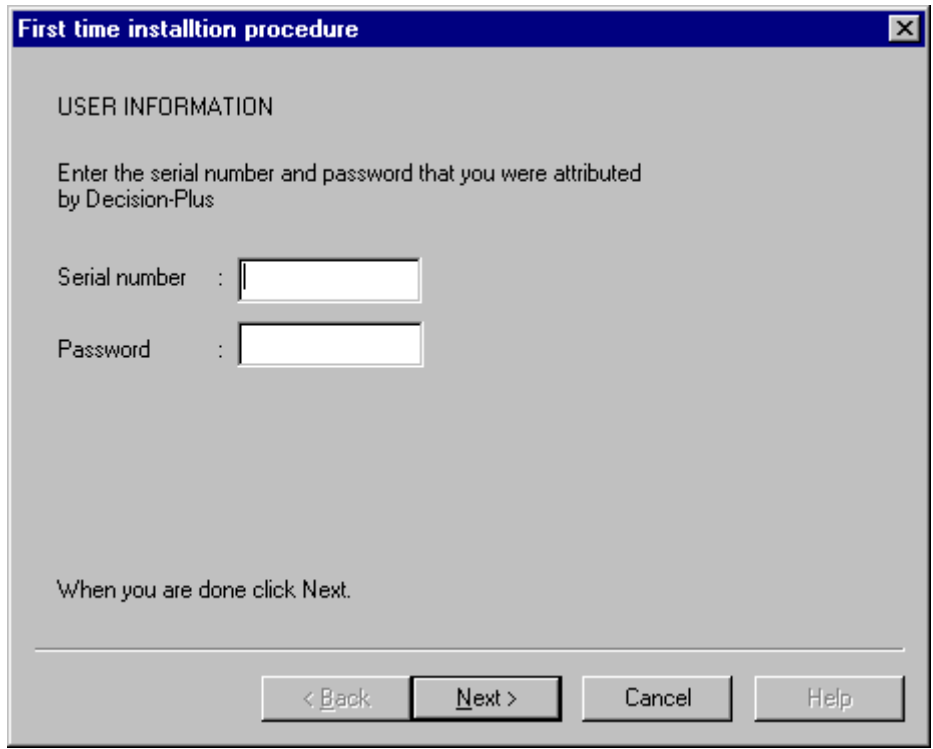

### **Dialog Box 2 Update method**

You have to choose between Internet and standard phone line for the data updates. We strongly suggest the Internet link because of its reliability.

• Select your choice then click on the <NEXT> button.

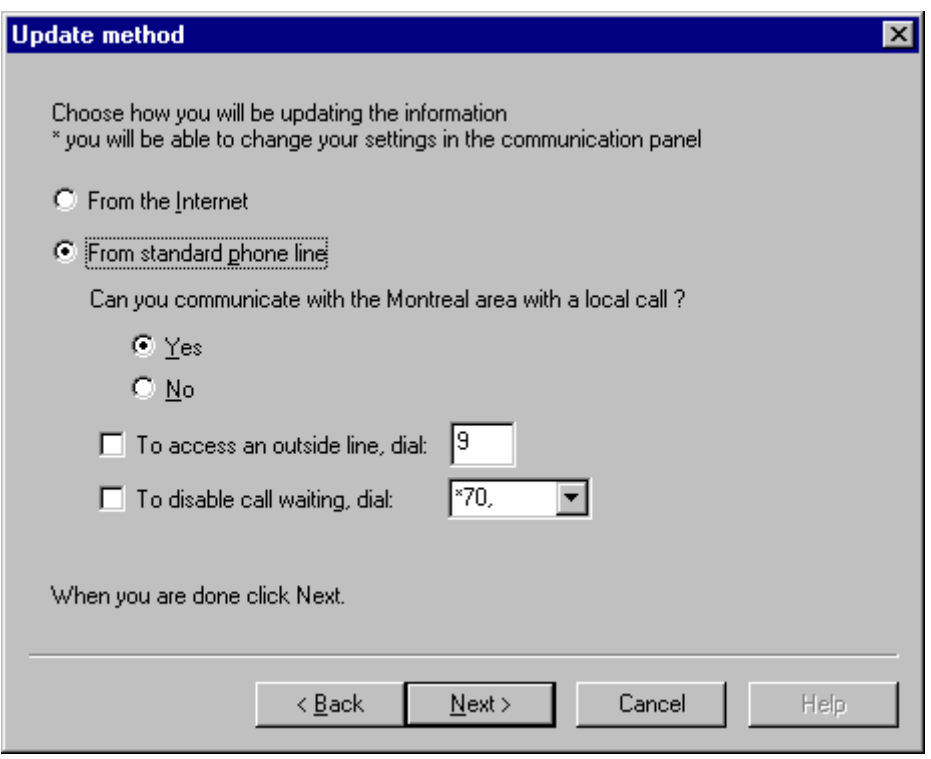

### **Dialog Box 3 Data importation source**

Select one of the following to install one or more complete markets. If you only wish to install " à la carte" securities or you'll prefer to do it later, click on the last option.

• Select your choice then click on the <NEXT> button

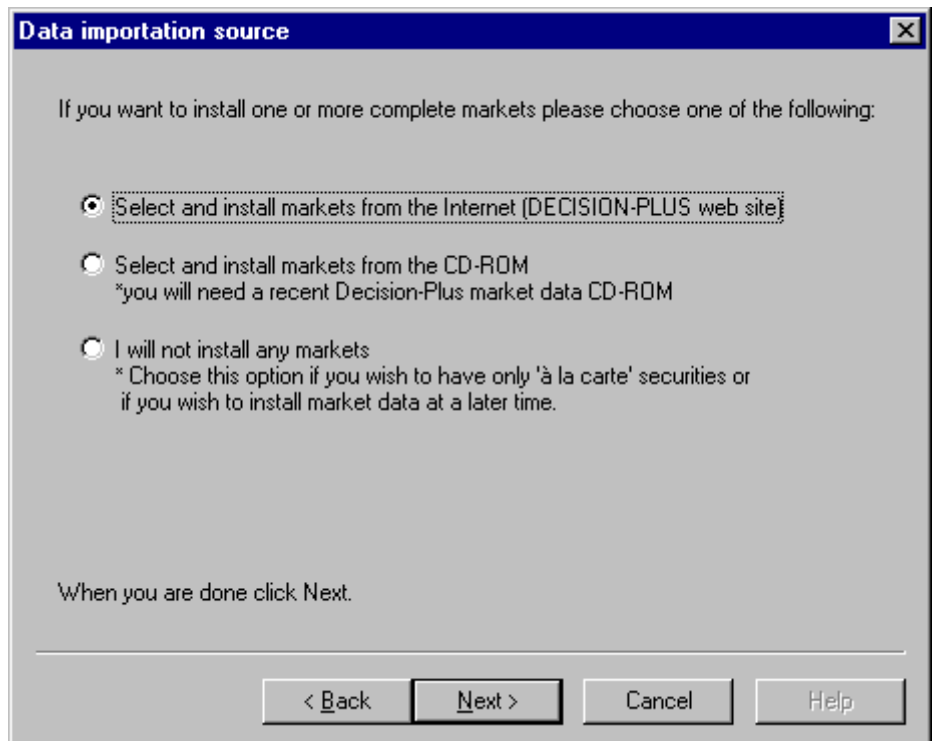

### **Dialog Box 4 Confirmation window**

The installation is now finished.

• Click on the <Finish > button

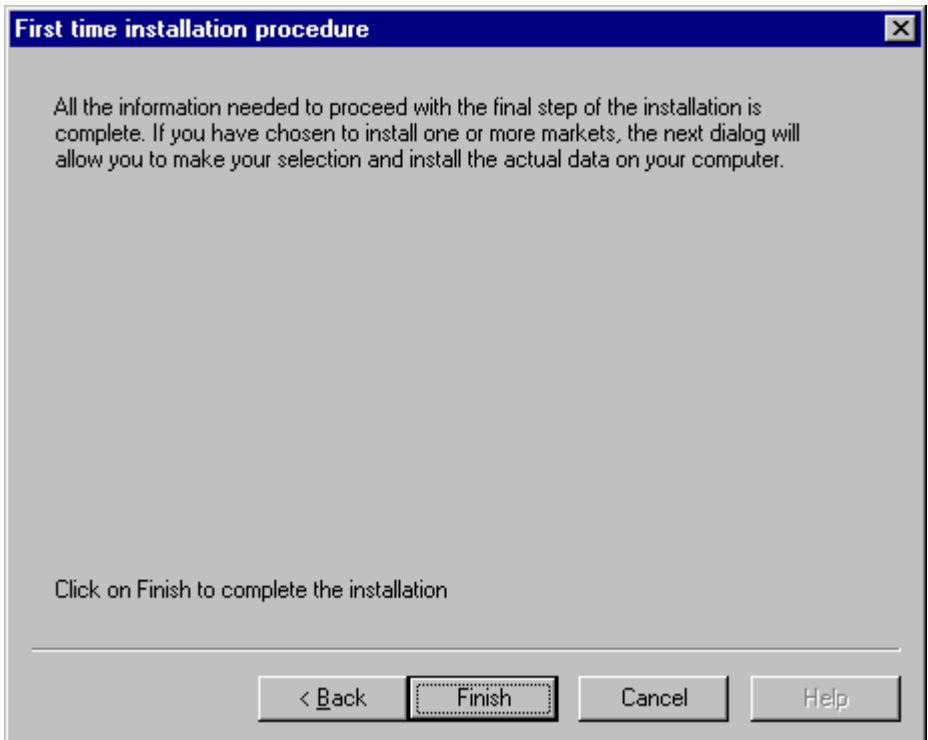

The following window appears if you had choose in the "First Time Installation" procedure to import data from the Internet for one or more markets. The download time may be quite long depending of the connection you have, you could do this operation over night if the estimated time is too long.

Select all the markets you want, then click <Ok>.

If this window does not appear, follow the "Import Data" procedure.

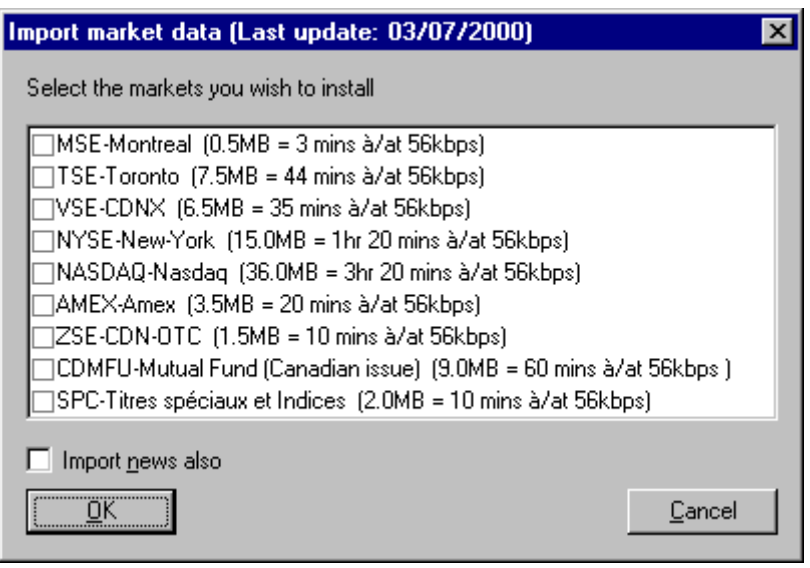

You can make your first communication simply by clicking on  $\langle Yes \rangle$  in the following window.

Your computer has to be connected on the Internet.

If you decide to do it later, follow the "Communicate" procedure for your first communication.

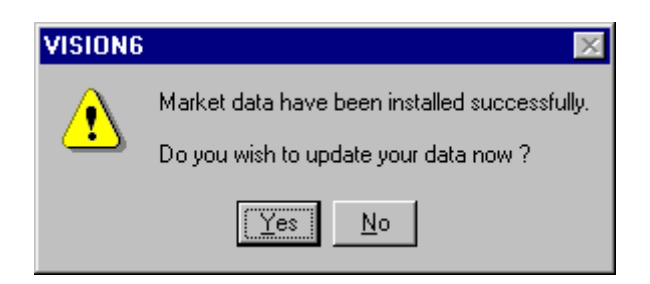

# **Import Data**

Your CD-ROM includes all Stock Exchange quotes.

To import data:

In VISION,

- Select File
- Select Import Data…
- Select Import Data from CD-ROM or Import Data From Internet
- Select which markets.
- Select OK

# **Contacting DECISION-PLUS**

740, Notre-Dame west, suite 1210

Montreal (Quebec)

Canada H3C 3X6

General questions on products:

Tel: (514) 392-1366

Toll free: 1 877 392-1366

Fax: (514) 392-1616

e-mail: info@decisionplus.com

Technical support:

Tel: (514) 392-1368

Toll free: 1 877 392-1368

Fax: (514) 392-1616

e-mail: support@decisionplus.com

# **Initial startup and Vision icon**

To start Vision for the very first time, you must first create a Vision Icon for the Desktop:

- Open the Desktop on your computer screen.
- Click the Start button at the bottom left side of the window. A menu will appear. Click on the Program function. You will see a list of available programs. Select DECISION-PLUS. The icon for Vision 6 will appear (together with the icon for DQuotes if it has been installed).
- Click on the Vision 6 Icon with the **right** button of your mouse. A dialog box will open.
- Click on Create a Shortcut with the **left** button of our mouse, and hold the button down while you drag the icon to the desktop.
- Double-click on the Vision Icon.

From now on, to run Vision you only have to double-click on the applicable icon.

# **The Windows**

### Profile window

In the Profile window, Vision displays a list containing all shares listed in the markets, with the following information: the rank held by the security on the list, the market identifier, the Market symbol, its name and activity sector. The columns P and S stand for Print and **Select**.

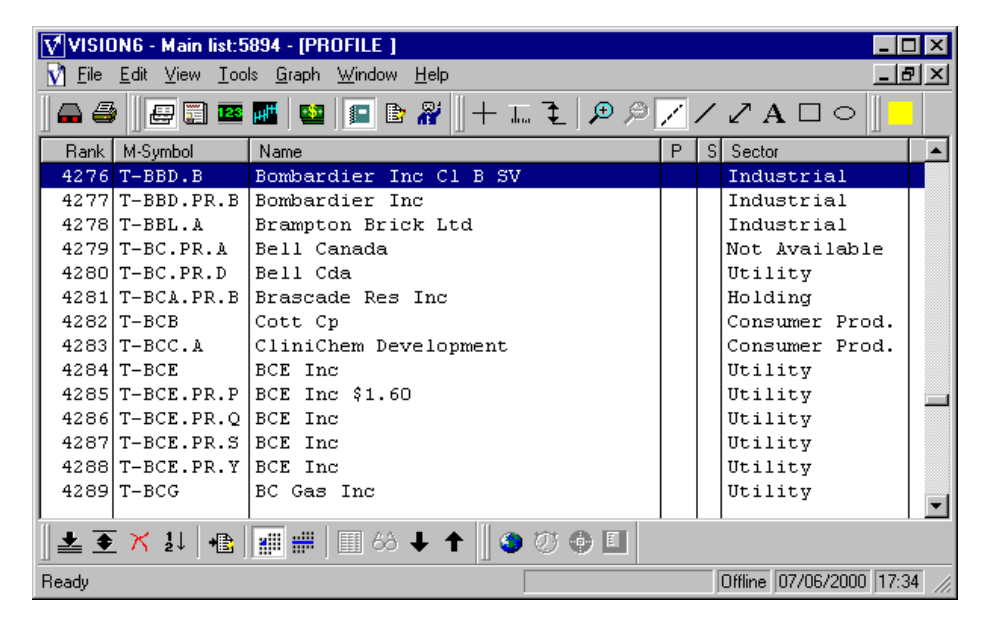

To gain access to the Profile Window,

母 Press on the <F1> key on your keyboard or click on the Profile Icon.

## News window

In the News window, the symbol of a company appears with the date and headline of the most recent news item released by either the company or some other organization.

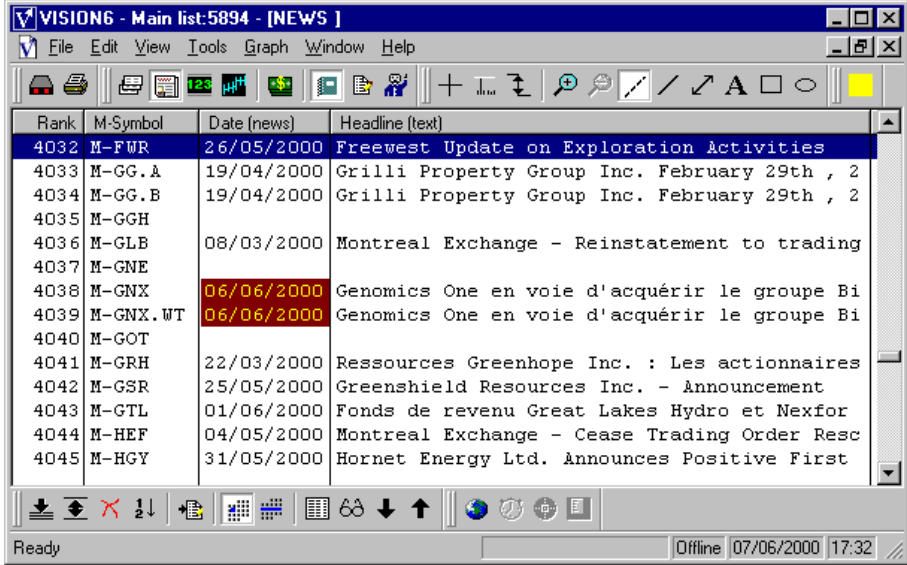

To access the News window,

圖 • Press the Function Key <F2> or click on the News icon.

To consult the text beneath the news headline you can

- Double-click on the headline that you want to consult;
- Open the Edit menu and select News Consult; or
- Open the View menu and select News or History to know what other news releases have been issued.

 $\parallel$ 

If a stock contain news for the current date, the stock's date field will be highlighted in red.

### Quotes window

In the Quotes window, you can obtain information concerning the most recent quotations of a security: the high, the low, the most recent quote, the volume of transactions made during a specific period (day or week), and the variation in dollars (\$ Var) or in percentage (% Var) in relation to the previous quote.

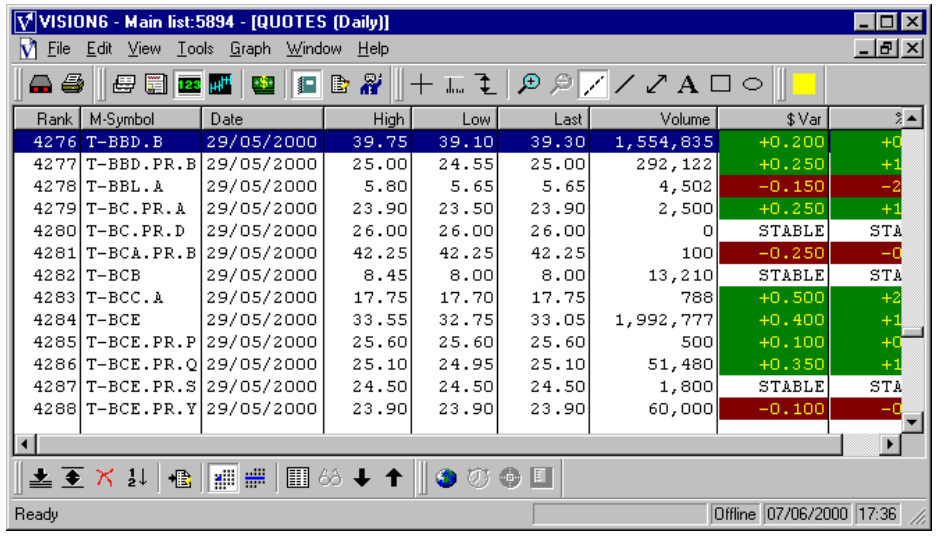

To gain access to the Quotes window,

Press the Function Key <F3> or click on the Quotes Icon.

To switch from the daily quote to the weekly quote,

- Press the Function Key <F3> or click on the Quotes Icon (The screen will toggle between weekly statistics and daily statistics.);
- Click on the Daily Icon or the Weekly Icon;  $\frac{\mathbf{M}^{\text{III}}}{\mathbf{M}^{\text{III}}}$
- Open the View Menu and select Weekly or Daily.

If you wish to see the history of a security's quotes,

- Click on either the Daily Icon or the Weekly Icon;  $\frac{\mathbf{||} \mathbf{||} \mathbf{||} \cdot \mathbf{||} \cdot \mathbf{||} \cdot \mathbf{||} \cdot \mathbf{||} \cdot \mathbf{||} \cdot \mathbf{||} \cdot \mathbf{||} \cdot \mathbf{||} \cdot \mathbf{||} \cdot \mathbf{||} \cdot \mathbf{||} \cdot \mathbf{||} \cdot \mathbf{||} \cdot \mathbf{||} \cdot \mathbf{||} \cdot \mathbf{||} \cdot \mathbf{||} \cdot \mathbf{||} \cdot \mathbf$
- Open the View Menu and select Quotes, Historical;
- Click anywhere with the right button of the mouse and select "Histo."

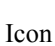

÷

## Graph window

The Graph window can display either weekly or daily information. It contains up to 250 quotes (i.e. one year for daily quotes or five years for weekly quotes). On the graph, you can post several of the 33 pre-programmed technical analyses and/or programmable analyses in 10 modules contained in the Vision software package. This is a very flexible tool that will help you in your decision-making process.

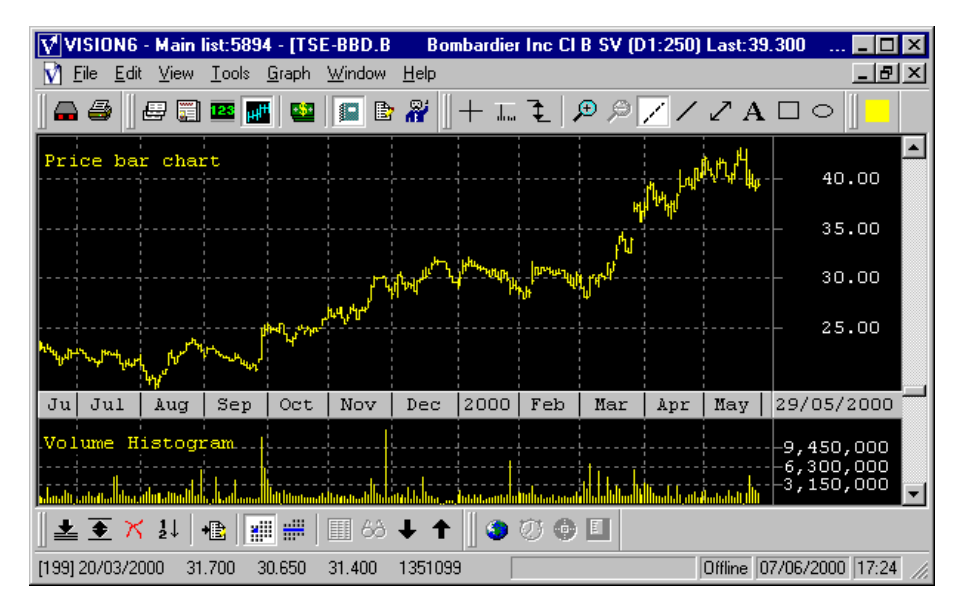

To access the Graph Window;

- Press the Function Key  $\leq$ F4 $>$  (The screen will toggle between daily statistics and weekly statistics…);
- Click on the Graph Icon  $\left|\mathbf{H}^{\mathsf{H}}\right|$  (The screen will again toggle between daily statistics and weekly statistics…);
- Open the View menu and select Graph.

Once you are in the Graph Window,

• Click on the right button of the mouse to obtain instant access to the most often-used functions (for example, the Properties of the active module).

# **The Menus**

## File

In the File menu, you have access to several functions, such as Import data, Page Set-up , Print preview, Print , Maintenance , Quit.

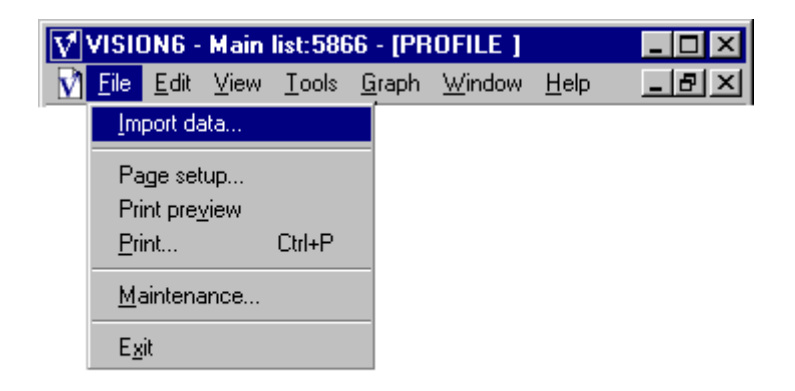

## Import data...

When should the Import Data function be utilized?

- You will use "Import Data" during the initial installation of Vision. For this task, you will receive a Vision CD-ROM.

- You will also use that function when you add an additional market to the ones that you currently possess. You will use either the Vision CD-ROM or the Decision-Plus FTP server.
- You may use it if you have not updated your a market database for a period of several months. In this case, it might be more advantageous for you to import data for the complete market from the Decision-Plus FTP server rather than to request three months worth of daily market updates. Decision-Plus makes a complete market update, including new issues, about every three weeks.

If you click on the Import Data function, a window will present three options:

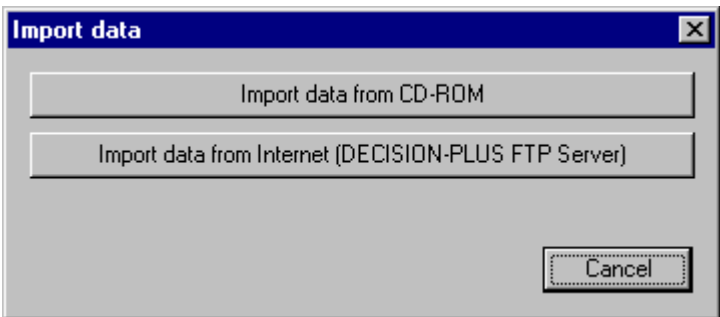

Pick one of the two options available from the dialog box: Import data from CD-ROM or Import data from Internet. Click cancel to abort.

## Import data from CD-ROM

The Vision CD-ROM must be in the CD-ROM DRIVE. Click on it to open the dialog box Import market data. Select the desired markets.

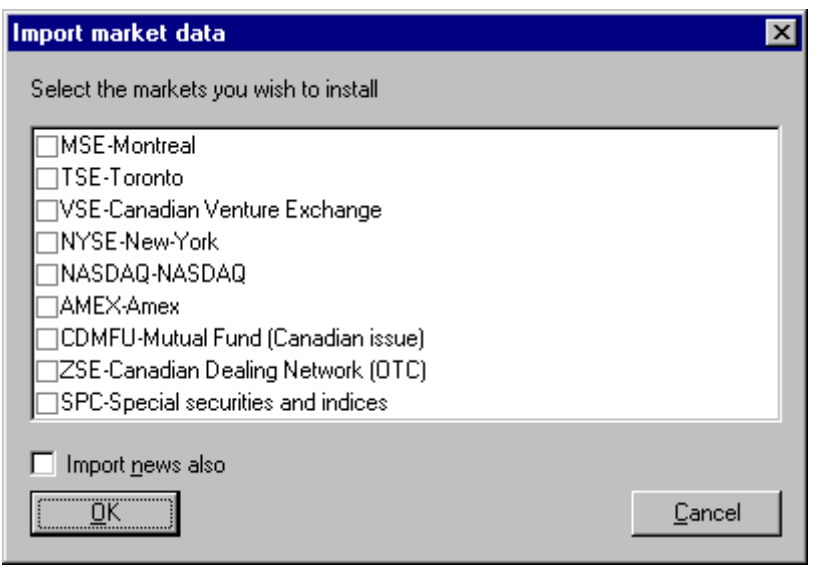

• If you also wish to import historical news information, select the Import News Also item.

## Import Data From Internet

This button will open the Import from Internet file and will, if the Internet connection is already established, generate communication with the Decision-Plus FTP server. If the computer is not in contact with the Internet, the remote connection box will connect you.

- Once communication has been established, the box Import from the exchanges will enable you to select the market (or markets) to be updated. The date of the most recent update will appear in parenthesis.
- If you also wish to import historical news information, select the Import News Also item.

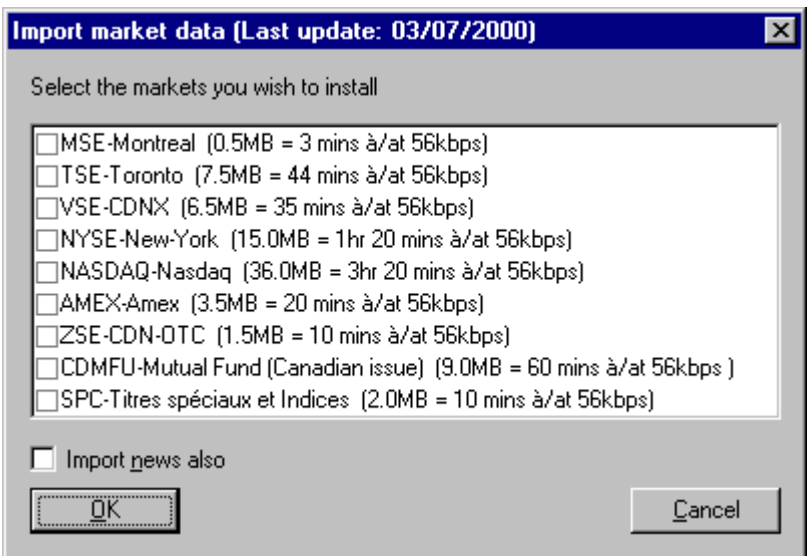

Choose the market you want to import by selecting them. Check the **Import news also** to import news data for the selected markets. Just click on **OK** to begin importation or **Cancel** to quit.

## Page Setup

This function opens a Windows Page Setup window and enables you to select the paper settings, (size and source), orientation (portrait or landscape), margins (in inches – please respect the format) and the use of color. The Printer Button gives you access to the choice of printers and to the Properties Button.

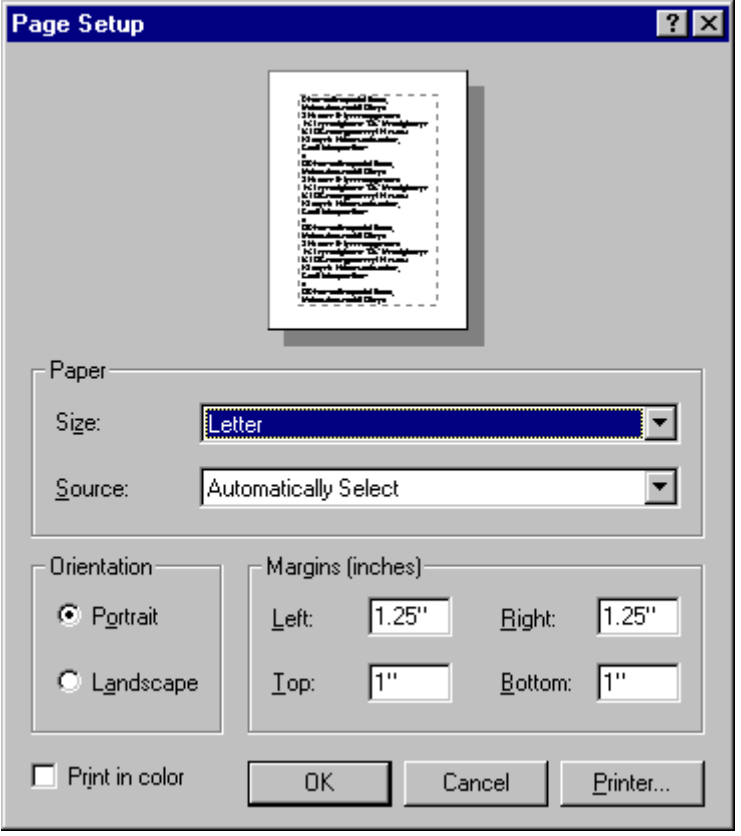

## Print preview

This function allows you to preview a document (or a page) before printing it. You see the document as it will be when printed. A toolbar appears in the window with the buttons Print, Next page, Previous page, Two pages, Zoom and Close.

- If the results are satisfactory, you will see that the graph fills the entire page - you can print the document by clicking Print.
- To quit the Print Preview function, click on Close.
- If the results are not satisfactory, use the Copy/Paste procedure explained in the Edit menu which allows you to import the graph into a word processing software and to modify its size as you wish.

## Print

When you wish to print your document, click on the File menu, and choose the option **Print.** Verify the printer selection (the printer and its properties), the Print Range (Current graph, ranks or selected group (by the use of Column P). Select the printer and choose the printer options, number of copies, and the use of color printing.

## **Maintenance**

The Maintenance function of the File menu enables you to

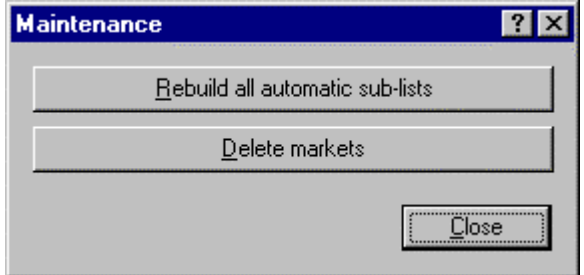

- Rebuild all automatic sublists. If you select this option, Vision will ask you to confirm your intentions.
- Delete markets. When you select this option, a dialog box (Available Markets) will present a list of exchanges to remove.

## Rebuild all automatic sub-lists

To reconstruct the automatic sub-lists, click on the button **rebuilt all automatic sublists.** Once the function is activated, a dialog box appears : **Are you sure you want to rebuilt all automatic sub-lists ?** Click **Yes** to continue and **No** to cancel.

Click on Yes to start the sub-lists reconstruction. It should take a few minutes.

When the reconstruction is done, you are taken back to the Maintenance dialog box.

## Delete markets

You can use the Delete markets function to remove exchanges from your Main list . Click on the Delete markets button, the Markets selection dialog box appears.

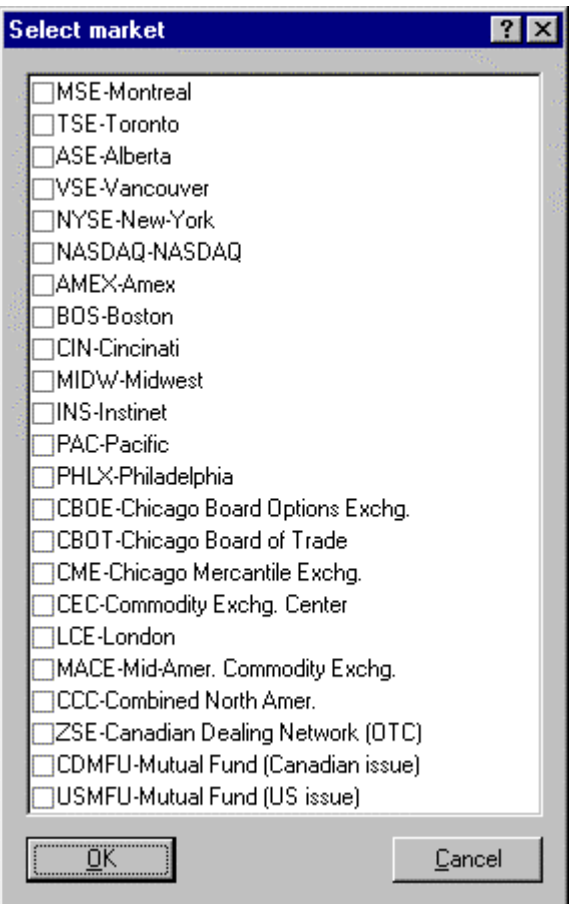

Click on the markets you wish to remove from the Main list and click <OK> to remove. If you wish to abort the operation, click on the <Cancel> button.

## Quit

When you've finished a working session and wish to quit VISION, choose Quit from File menu and choose **Quit**. Clicking the cross at the upper right side of the window will also quit the program.

## Edit

In the Edit menu, you have the following functions : Security , Quotes , News , Copy , Paste , Find and Communicate .

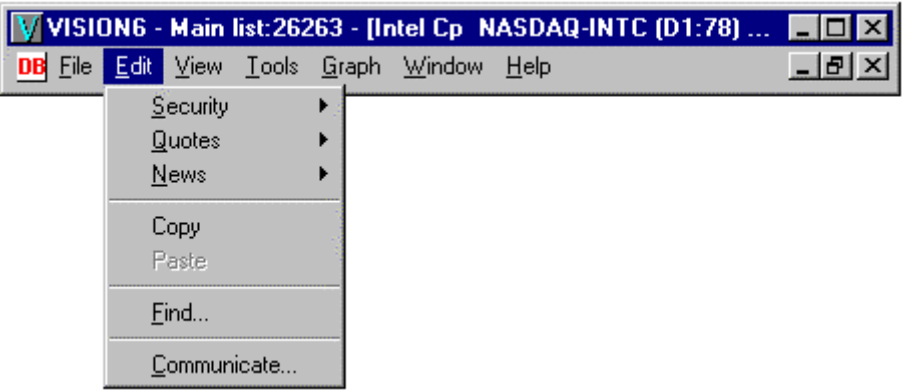

## **Security**

### **Edit menu, Security Function**

The Security function of the Edit menu enables you to add, remove, or modify

### **1. Add**

The "Add a security" box enables you to add a security to the main list. Enter the information you know about the security (You can always return later). In the box Historical Data, indicate the source of the first update of historical data. In the third section, indicate whether this is a security to monitor "a la carte", and select the data you wish to receive.

• You can also position your cursor on a security and click on the  $\leq$ ADD> icon.  $\triangleq$ 

### **2. Remove**

WARNING! A red warning window will open and present the symbol and the name of the security that you are preparing to remove.

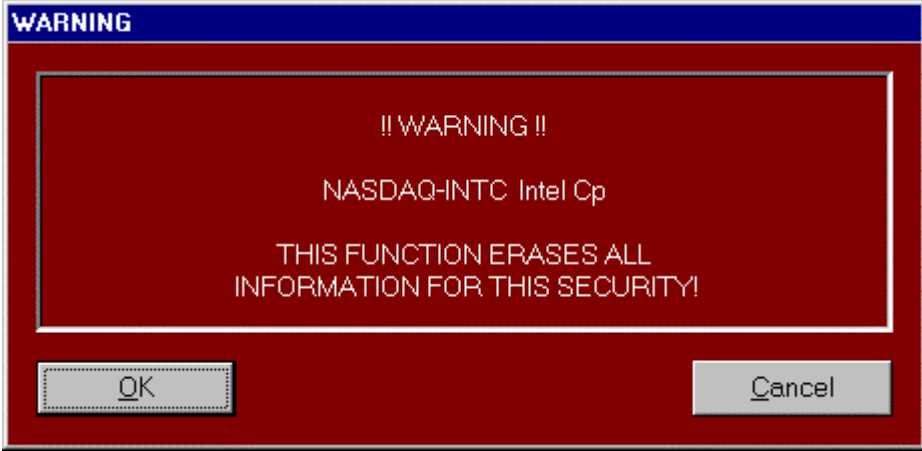

If you press the  $\langle OK \rangle$  button, all information pertaining to that security will be deleted, and the symbol will no longer be a part of your database.

If you press the <Cancel> button, or if you press the <Esc> key of your keyboard, no information will be deleted.

Here are two other ways to remove a security:

- Place your cursor on the security and click on the "Remove" icon.  $\mathsf{\widetilde{X}}$
- Place your cursor on the security, click the right button of your mouse, then click on the option "Remove" with the left button.

#### **3. Modify**

The "Modify a security" dialog box permits modification of the symbol, market, name, sector, and type of the current security.

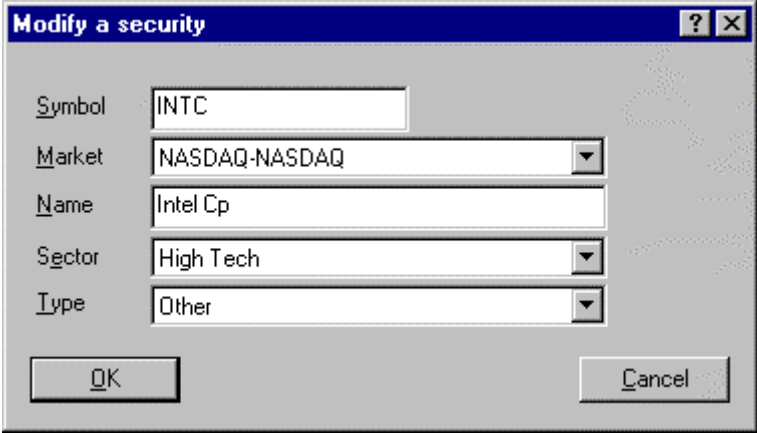

Select the information to be modified in the dialog box, enter the corrections, then click on the <OK> button to validate the modifications or <Cancel> to close the window without making any change.

You can also modify a security in one of the following ways:

- Place the cursor on a security and click on the "Modify" icon.  $\boxed{\triangle}$
- Place the cursor on a security, click the right button of your mouse, then click on the option "Modify" with the left button.

### Quotes function

The Quotes function of the Edit menu enables you to add, remove, or modify a quote.

### **1. Add**

This function opens the Add a quote window which permits you to add a quotation (high, low, last, volume) to the security named in the top line of the window.

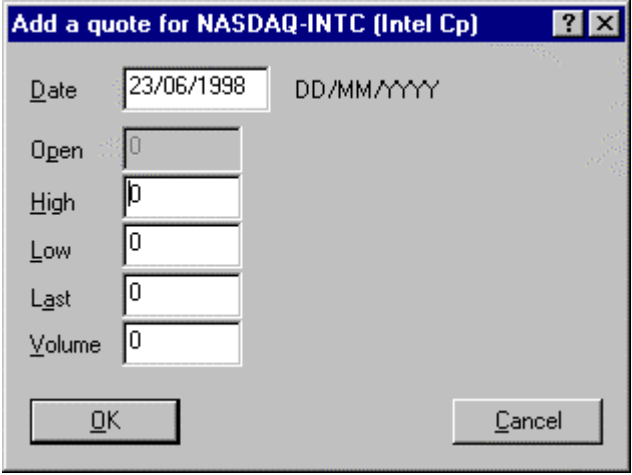

You can also add a quotation in one of the following ways:

- Open the Quotes window  $\langle \langle F3 \rangle$  or the Quotes Icon). Place the cursor on a security and click on the "Add" icon.
- Open the Quotes window  $\langle \langle F3 \rangle$  or the Quotes Icon). Place the cursor on a security, click the right button of your mouse, then click on the option "Add" with the left button.

NOTE: You can enter as many as seven digits after the decimal in the Quotes window, however, only eight characters can be displayed at a time, including the point.

### **2. Remove**

WARNING! A red warning window will notify you that a quote (or all of the quotes) related to a single security is about to be deleted.

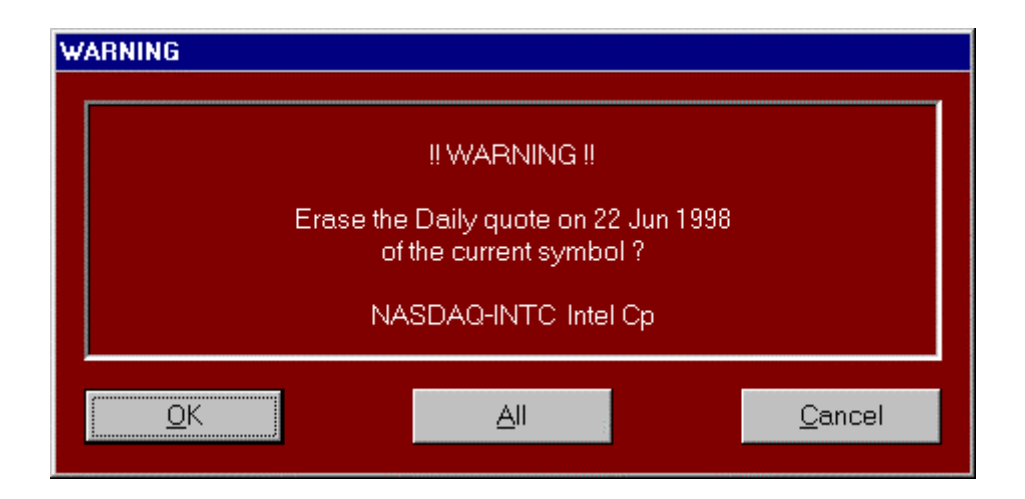

Click  $\langle OK \rangle$  to erase a single quote,  $\langle Al \rangle$  to cancel all the quotes or  $\langle Cancel \rangle$  to abort.

You can also remove a quotation in one of the following ways:

• Place the cursor on a security to be removed and click on the "Remove" icon.  $\mathsf{\tilde{X}}$ 

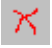

• Open the Quotes window  $\langle \langle F3 \rangle$  or the Quotes Icon). Place the cursor on a security, click the right button of your mouse, then click on the option "Remove" with the left button.

### **3. Modify**

The "Modify a quote" window enables you to select items that you wish to modify. The modification will be automatically saved when you click on the <OK> button.

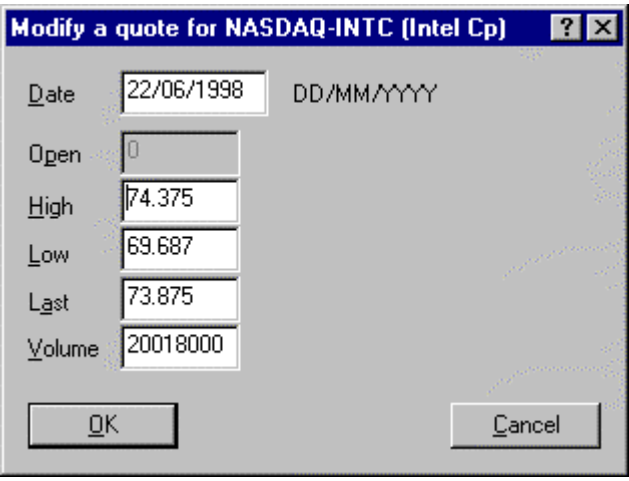

You can also modify a quotation in one of the following ways:
- Open the Quotes window (<F3> or the Quotes Icon). Double-click on the security whose quote is to be modified. The "Modify a Quote" box will appear.
- Open the Quotes window (<F3> or the Quotes Icon). Select the security whose quote is to be modified. Click on the Modify Icon.  $\boxed{\triangleleft}$
- Open the Quotes window  $\langle \langle F3 \rangle$  or the Quotes Icon). Place the cursor on the security whose quote is to be modified, click the right button of your mouse, then click on the option "Modify" with the left button.

## News

The News function of the Edit menu enables you to add, remove, modify, or consult a news article.

#### **1. Add**

This function allows you to add a news headline and an article to the previously selected security.

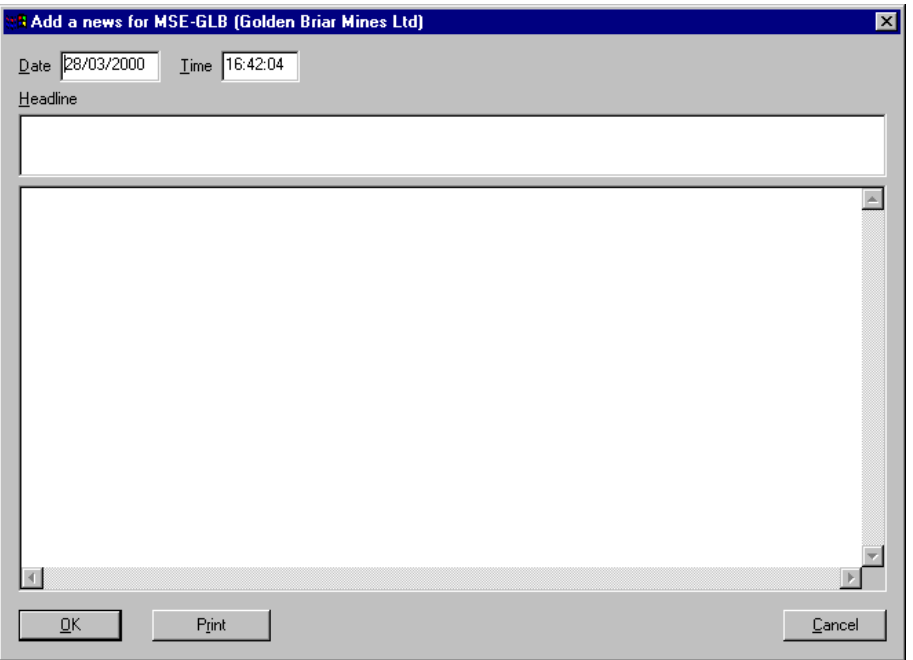

You can accept or change the date (DD/MM/YY) and the time (HH/MM/SS). You must respect the date and time format! Click OK to save the news or Cancel to delete it.

• Open the News window,  $\leq$ F2 $>$  or the News Icon. Select the security, click the right button of your mouse, then click on the option "add" with the left button.

#### **2. Remove**

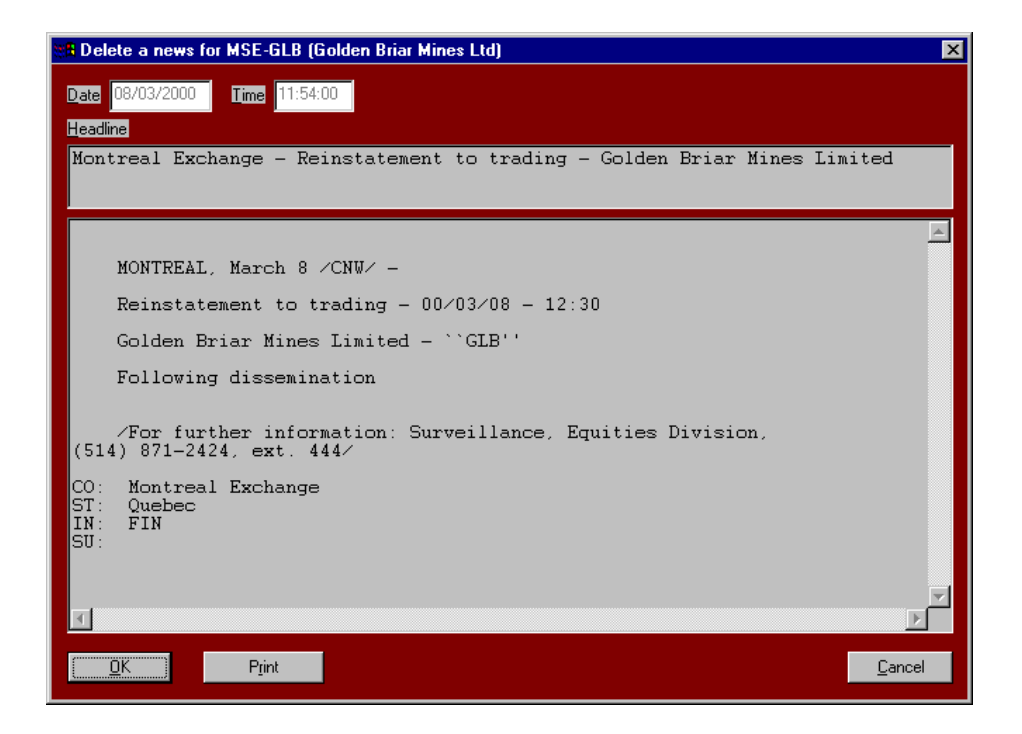

This function is active only in the News window, and only if there is at least one news item in the database, available to be removed.

• Open the News window,  $\langle F2 \rangle$  or the News Icon. Select the security, click the right button of your mouse, then click on the option "Remove" with the left button.

### **3. Modify**

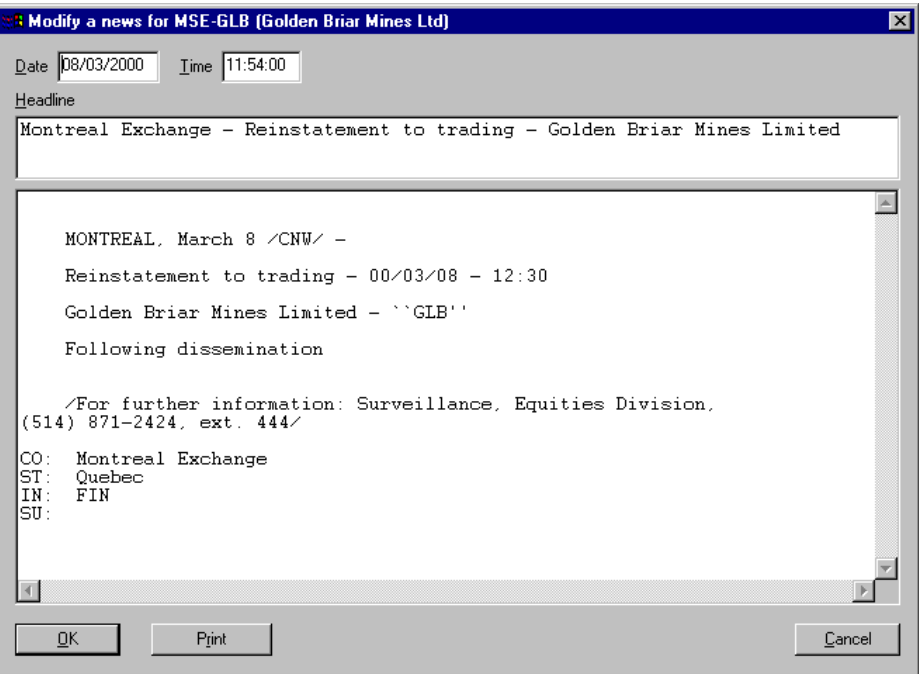

This function is active only in the News window, and only if there is at least one news item in the database, available to be modified.

• Open the News window, <F2> or the News Icon. Select the security, click the right button of your mouse, then click on the option "Modify" with the left button.

NOTE: Use the mouse to highlight the section that has to be modified.

#### **4. Consult**

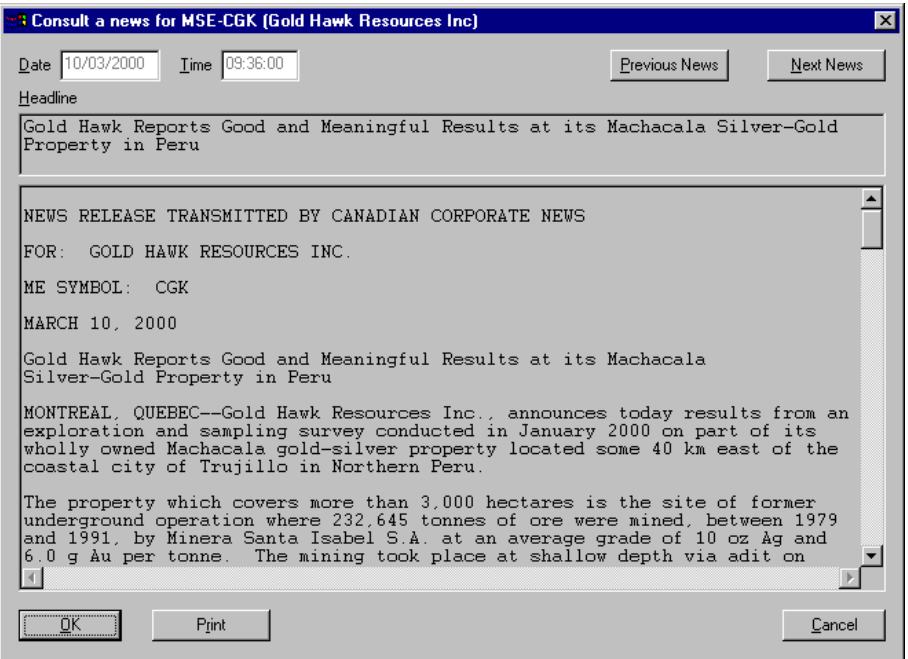

This function is active only in the News window, and only if there is at least one news item available in the database, available to be consulted.

• Open the News window, <F2> or the News Icon. Select the security, click the right button of your mouse, then click on the option "Consult" with the left button.

# Copy

The Copy function is part of the Edit menu. Using it in the Graph menu enables you to copy a graph and paste it in a Word Processing application. We strongly recommend the use of a white background. You can also:

- Use the keys <Ctrl><C> on your keyboard to capture the graph on the screen.
- Use the key <Print Scrn> on your keyboard to capture the entire screen (rather than the graph only).

## Paste

The Copy and Paste functions allow you to copy a selected text or a graph from one window to another when they are opened in a horizontal or vertical tile mode.

You can copy a text i.e. a market, a symbol or the name of a security from a Profile, News or Quotes Window. Then, in the Graph window, you can obtain a graph simply by pasting what you have copied.

For Example:

You have opened two windows in the horizontal tile mode. The profile window is on the left, the BBD.B security is displayed therein. Enable the Copy function. On the right is the Graph window. When you enable the Paste function, a new graph for the BBD.B security will be created.

# Find

The Find function of the Edit menu enables you to search for a security in the active list

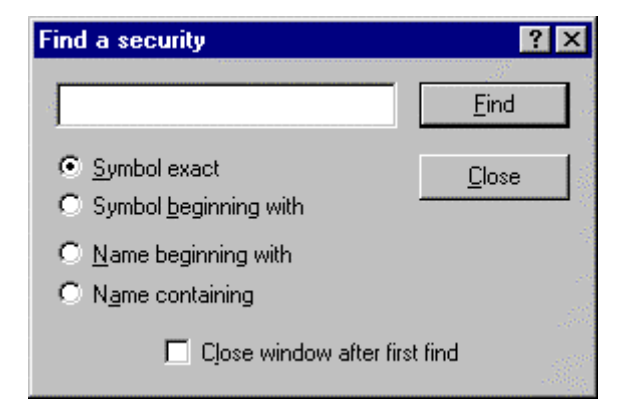

- Enter the desired symbol or text.
- elect one of the four suggested search options, and click on the  $\leq$  Find button (or press the <Emter> key of your keyboard to start the search or on the <Close> button to cancel the operation.

*Note*: Vision will save the option you have selected (in this example, Symbol exact). The software will expect that the next research will also seek a Symbol exact. If, by error, you enter the name of the company, the software will answer "Security Not Found!" To correct the situation, simply select the correct research option in the above box.

# **Communicate**

You can use the Communicate function of the Edit menu or the Communicate Icon to open the Market Update dialog box.

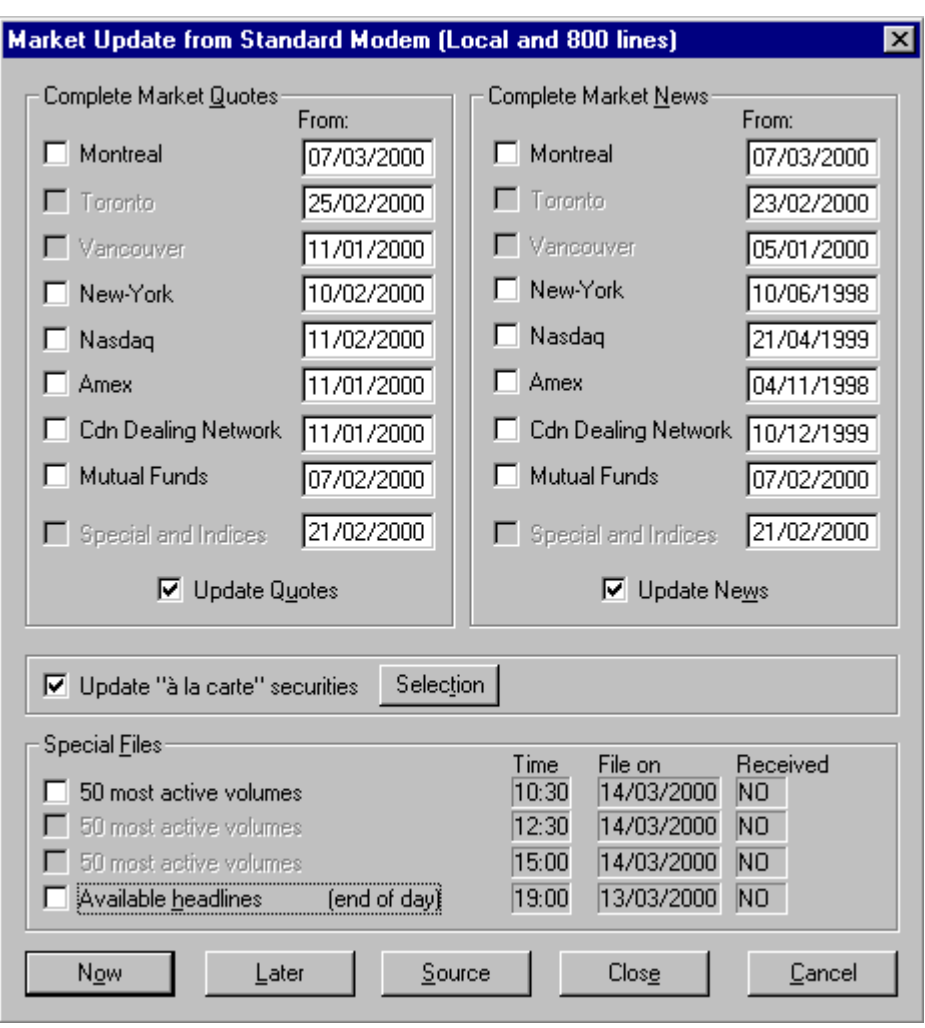

This box presents four options:

- 1. Quotes for the entire market
	- Click on the exchanges you wish to update, and click on the "Update" Quotes" box.

*NOTE:* You can only update the exchanges that have been previously installed from the CD-ROM. In the above box, they have been indicated by a small white square immediately in front of the name of the exchange. You will receive changes starting from the date indicated to the right of the exchange. Verify that date.

- 2. News for the entire market
	- Click on the exchanges you wish to update, and click on the "Update News" box.
- 3. Update "a la carte" securities

In order to update the "a la carte" securities, you must have already selected this option during the initial installation of Vision. If you have already selected "a la carte" securities, they will appear when you click on the <Selection> button in the "a la carte" Update procedure.

To add new securities to this list, you can also

- Open the Profile window  $(**F1** > or Profile Icon)$  and select the Main List.;
- Click on the Add Icon. The dialog box "Add a new security" will appear. Enter the new security with all pertinent information, including the "a la carte" data that you wish to activate. Return to the Communication procedure and you will see that the new security is now listed under the <Selection> button.

*Note*: If you elected to update entire exchanges and not to update the "a la carte" securities during the installation of Vision, you will not be able to update some securities in a full exchange. However, if you still wish to update only some securities in a full exchange, you must remove the security from the list and subsequently reselect it. Here is the procedure.

FIRST – remove your security from the main list

- Open the Profile Window  $(\leq F1)$  or the Profile Icon) and go to the Main List.
- Recall the symbol of the security you wish to remove (for example, BCE). Click on the Remove Icon.
- When the red warning window is displayed, click on the OK button.

NEXT – re-enter your security on the main list

- Since you are already in the Main list, click on the Add Icon. The "Add a security" dialog box will open.
- Enter the name of your security (for example, BCE) together with all applicable information, including the "a la carte data that you wish to activate.
- For the Historical data, select the import of data from the Vision CD-ROM.

FINALLY - At the end of the operation, click on the Communication Icon. Click on the Update "a la carte" securities, click on the Selection button, and you will see that your security (for example BCE) is again included on the list.

4. Special Files

The special files include

- The 50 most-often traded securities. These files are available at 10:30 am, 12:30, and 3:30 pm. Vision will verify your computer's clock when treating this request.
- News headlines are available at 7:00 pm.

Click on the <Source> button (on the bottom of the updated markets screen) and select one of the two means of communications: a)-Internet or b)-telephone line (local or INWATS).

a) Internet (Decision-Plus FTP Server)

Connecting via the Internet has certain advantages: The line is never busy, long distance communications are more reliable and you contribute to maintaining our costs as low as possible. (There is no charge to you for communication with DECISION-PLUS.)

Note: To connect from the INTERNET you must have an account with an Internet provider in your area (For example Bell Sympatico)

- Click on INTERNET if you wish to update your data by Internet.
- Click on the NOW button

If you are already connected to the Internet, your communication will be established immediately. If you are not yet connected, the connection procedure will begin. Vision will establish communication and will register the requested data. When the data tables have been rebuilt, the communication is terminated.

- b) Telephone line (local or Inwats) (Decision-Plus SIB Server)
	- Click on the Configuration button if you wish to update your data by communication via standard telephone lines. The Communications Configuration dialog box will appear. Verify the following points:
	- **Telephone Number** (of Decision-Plus): If you are calling from the Montreal Region (Codes 514 and 450), enter the area code 514. If you are calling from anywhere else in Canada or the United States, please use our toll-free number.

Montreal Region: (514) 392-1287 Outside Area Codes 514 and 450: (800) 244-7603

Note: the 800 number is not available from within Area Codes 514 and 450.

- Serial Number: Enter the serial number included in the envelope which came with the software you bought.
- **Password:** Enter the password included in the envelope which came with the software you bought.
- **Markets open at**: Enter the opening time of the markets according to your local time zone.
- **Data available at:** This function helps you avoid unnecessary communications. The Decision-Plus SIB network is usually ready to accept calls starting at 7:00 pm (Montreal, Toronto and New York time). Users often try to communicate before that time. The program checks the date and time before communicating. If you only wish to update data from the current day, and it is not yet 7:00 pm, the program will consider your data already updated.
- Click OK to accept Communication Configuration screen.
- Click OK to accept the source selection screen.
- Click the <NOW> button to start the communication. The software should make the connection and receive your new information. As soon as all updated information in received, the screen is automatically renewed, and the communication is ended.

# A la carte communication

"A la carte" communication allows to retrieve information for stock selected by the user.

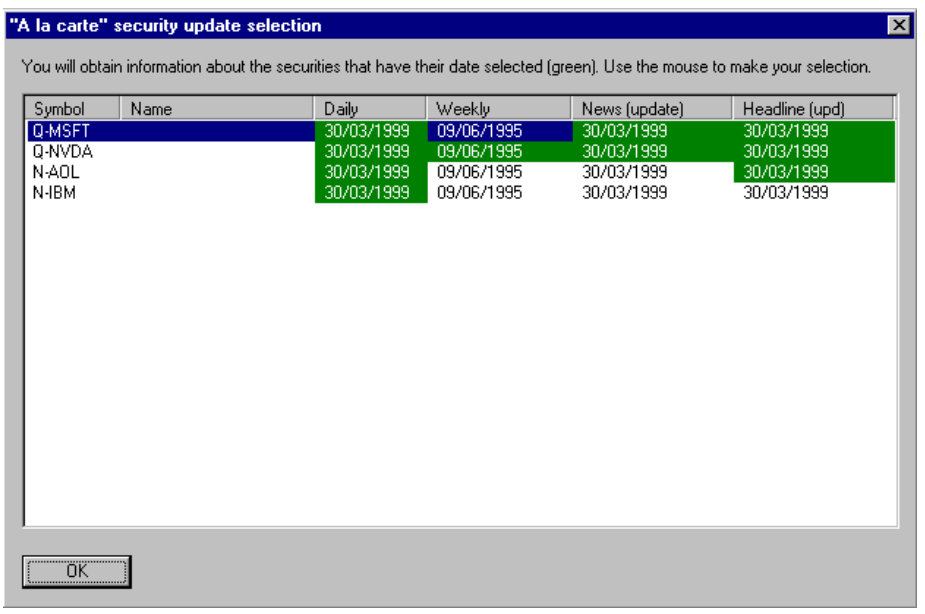

Click on the shown dates and choose the type of data (daily, weekly, news and/or headlines) you need. The cell will turn green to indicate that these informations will be transmitted at the next communication. To deselect a cell, just click again on it.

### View

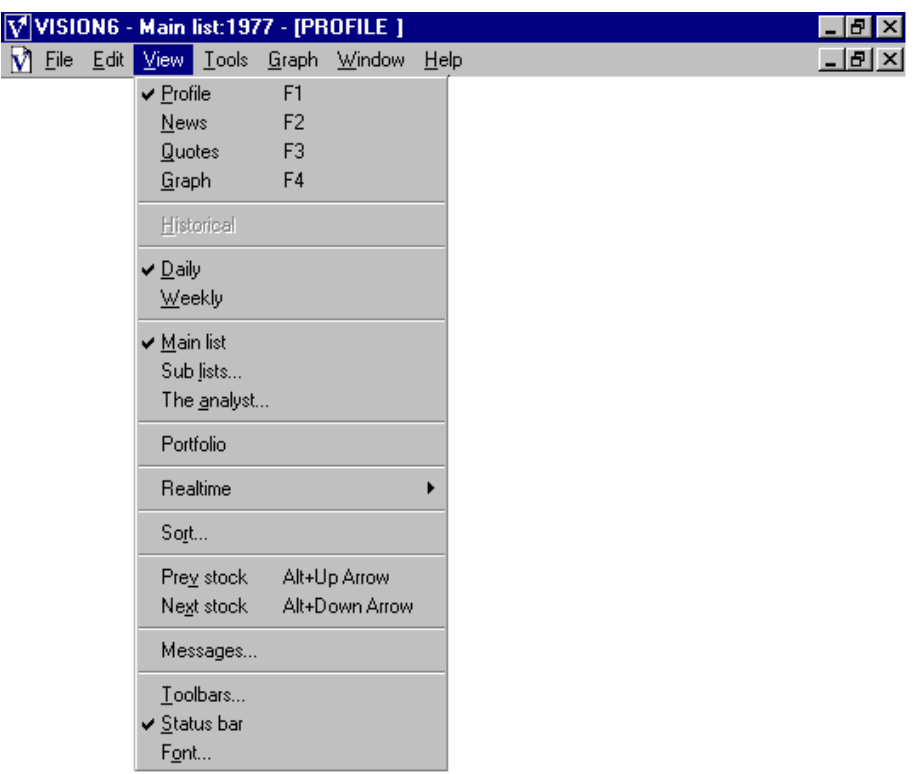

From the View menu, you can access the Profile , News , Quotes and Graph windows;

You can also view the history or the news for a quote (Historical function);

You can toggle from a Daily to a Weekly mode (Daily and Weekly functions);

You can access the Main list , the Sub-lists and the Analyst (Main list Sub-lists and Analyst functions)

You can sort lists in a variety of ways (Sort function);

From the Historical mode. You can enable the Last Stock and Next Stock functions.

You can also display or mask the toolbars (Toolbars, Status bar functions);

And finally, you can change or select a font (Font function).

### Profile Menu

From the View menu, you can access the Profile window.

You can also use the key <F1> on your keyboard, or click on the Profile Icon

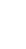

## News Menu

From the View menu, you can access the News window.

You can also use the key <F2> on your keyboard, or click on the News Icon

### Quotes Menu

From the View menu, you can access the Quotes window.

You can also use the key <F3> on your keyboard, or click on the Quotes Icon

### Graph Menus

From the View menu, you can access the Graph window.

You can also use the key <F4> on your keyboard, or click on the Graph Icon  $\frac{|\mathbf{H}|^{\mathsf{H}}}{|\mathbf{H}|}$ 

## Historical

From the News Window, you can view the historical news data or articles concerning a security.

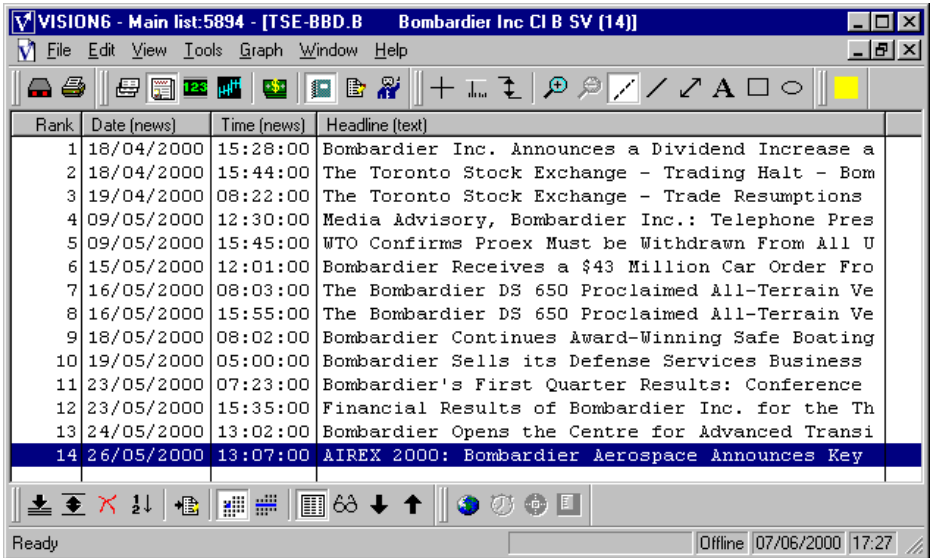

From the Quotes Window, you can view the history of daily or weekly quotes (to a maximum of 250 quotes) of any security you wish to select

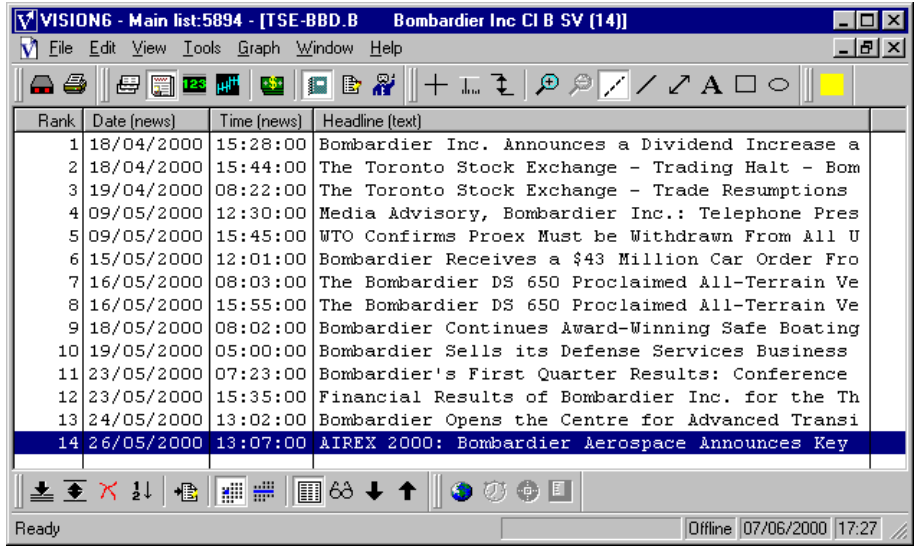

If you choose the Weekly mode, you will have access to the history for all weekly quotes (250 quotes).

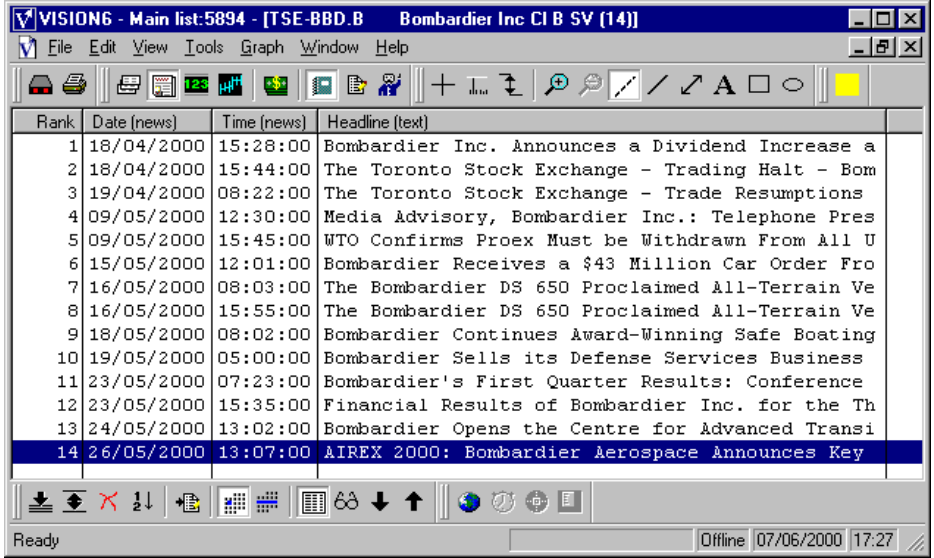

Use the cursor to select the security you wish to examine. To toggle from a Daily to a Weekly mode, click with the right-button of the mouse, then, with the left button, click on the Historical function.

# Daily

From either the Quotes or Graph window, this function will allow you to view the daily quotes or graph of a security.

You can also click on the Daily Icon  $\frac{\|\cdot\|}{\| \cdot \| \cdot \|}$ .

## Weekly

From either the Quotes or Graph window, this function will allow you to view the weekly quotes or graph of a security.

You can also click on the Weekly Icon  $\frac{1}{\text{min}}$ 

## Main list

The Main list contains all the quotations in the Stock Exchange or exchanges you have installed.

To access the Main list,

Open the View menu and select the Main list function, or simply click on the Main list  $\frac{1}{2}$ 

## Sub lists

From the View menu, you can select the Sublist function. This will display a dialog box containing two tabs:

A. The **Indexes tab** enables you to access existing sublists which contain the securities which compose market indexes. For example, the Sublist TSE 300 is a list of the securities that make up the TSE 300 market index, as specified by the Toronto Stock Exchange. These sublists cannot be modified, i.e. it is not possible to add or remove securities from the lists.

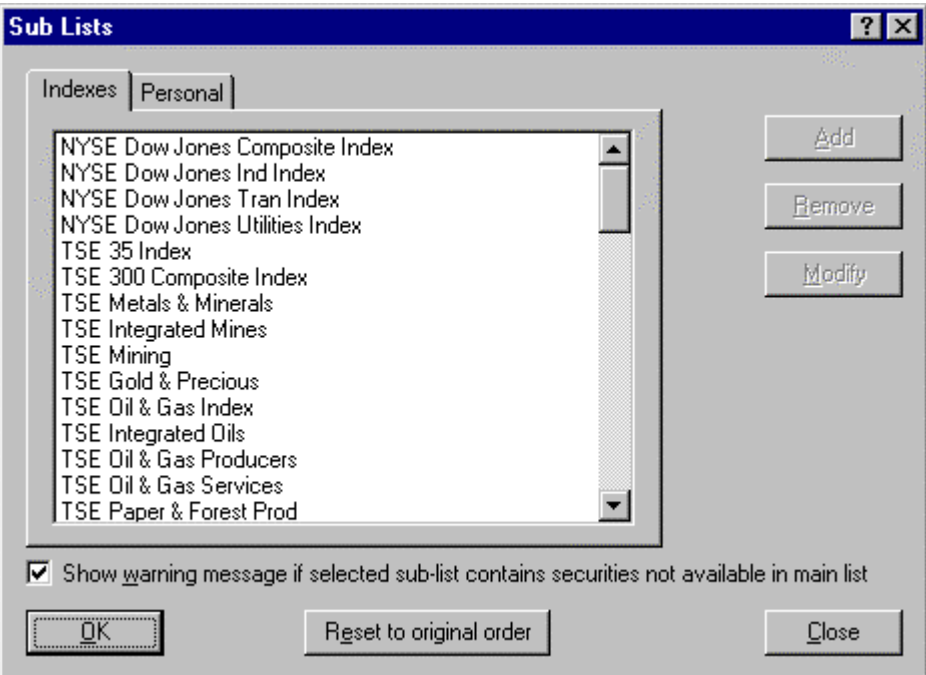

B. The **Personal tab** enables you to create sublists from securities contained in your Main List. For example, you can build a sublist containing all securities that you hold. You can add to, or remove from this list at will. It is important to note that all securities contained in any sublist must be included in the Main List.

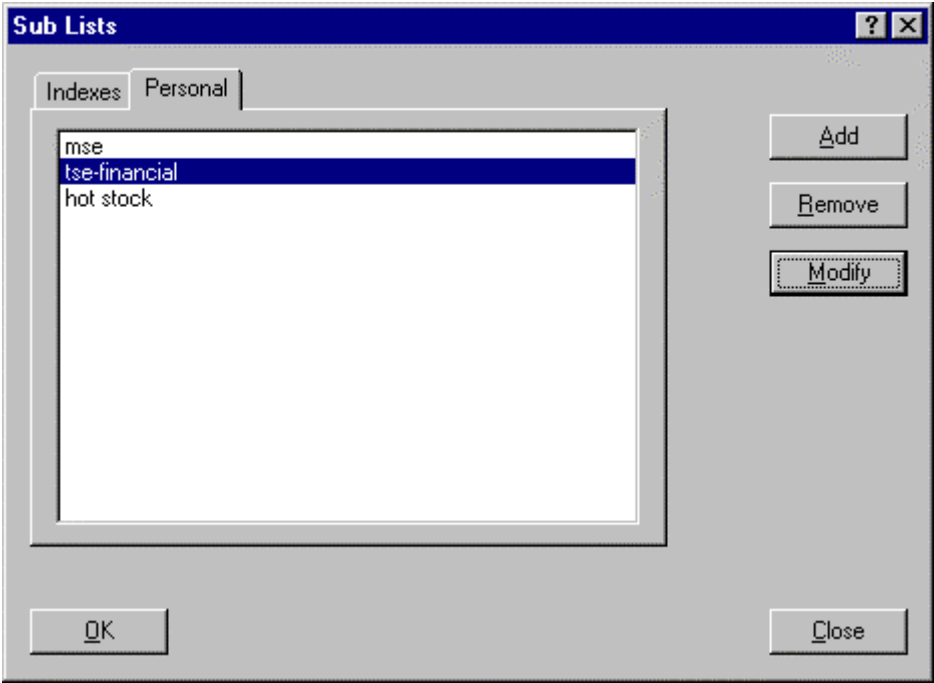

#### **To add a Sublist**

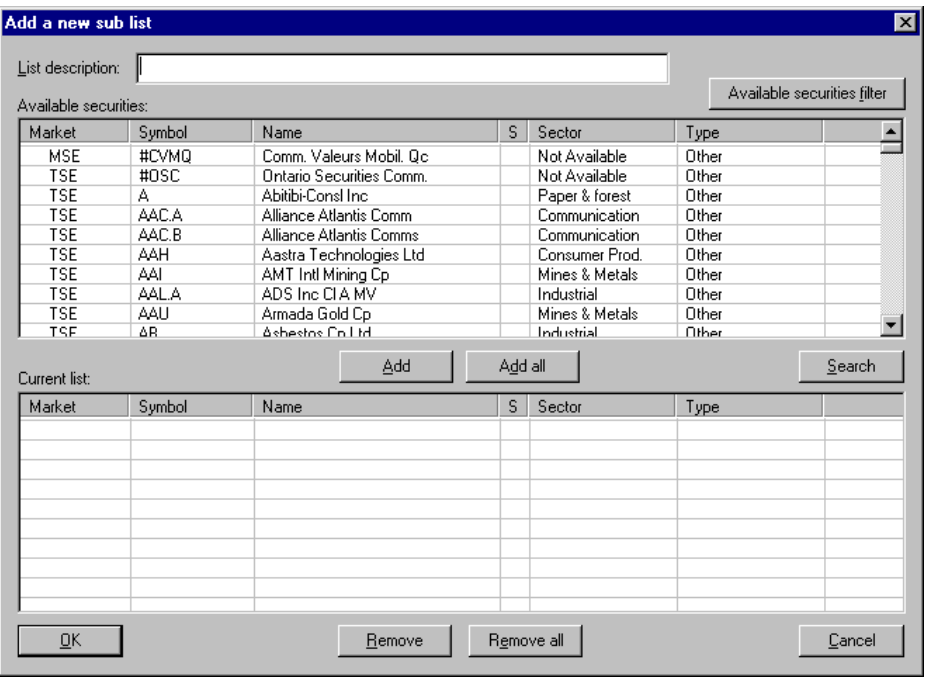

- To add a sublist, open the View menu and click on the Sublist option. A dialog box will open.
- In the dialog box, click on the <Add> button. A window will open bearing the message "One Moment Please." Within a few seconds, another dialog box will appear, entitled "Add a new sublist."
- Enter the name of the sublist in the space provided for the Description of the list. (For example: "**My favorite stocks**").
- The dialog box is divided into two parts. In the upper part, the "Available Securities," you can view all of the all securities contained on the Main List. The

lower part of the box, named "Current List," contains the names of the securities you have selected for your sublist.

- To add to the Current List, select any security among the "Available Securities", and click on the <Add> button.

You can also add a sublist with the help of tools contained in the software. For example, you might wish to create a sublist containing securities in the financial sector, listed on the Montreal Stock Exchange.

- As shown above, open the View menu and click on sublists. Click on the <Add> button, read the message "One Moment Please". Subsequently, a dialog box will appear, entitled "Add a new sublist."
- Enter the name of the new sublist: **MSE-financials**. To the right of that blank space, click on the button that says <Filters for securities>. A dialog box will appear.
- Click on the space for **Market** and select MSE-Montreal. Then click on the space for **Sector** and select Financial Services. You can also select the kind of stock that appeals to you by clicking on the space **Type**. When you have made your choices, click on the <OK> button, and you will be returned to the "Add a new sublist" dialog box. All of the stocks of Financial Services companies listed in the Montreal Stock Exchange are now displayed in the upper part of the box. In the center of the dialog box, there are two buttons: <Add>, and <Add All>. Click on <Add All>, and you have now created a new sublist called **MSE-financials**.

#### **To remove a sublist**

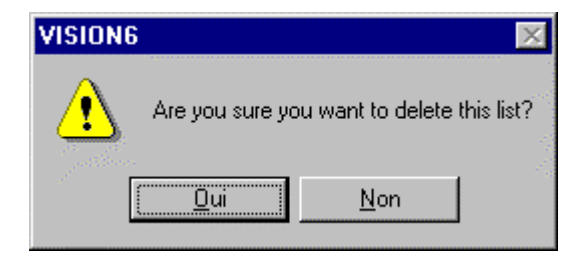

- To remove a sublist, open the View menu and select the sublist option, or simply click on the Sublist icon.
- In the sublist dialog box, click on the name of the sublist you wish to remove.
- Click on the <Remove> button. A window will open bearing the message "Do you really want to remove this sublist?" Click on <Yes> to remove the sublist or on <No> to abort the operation.

#### **To modify a sublist**

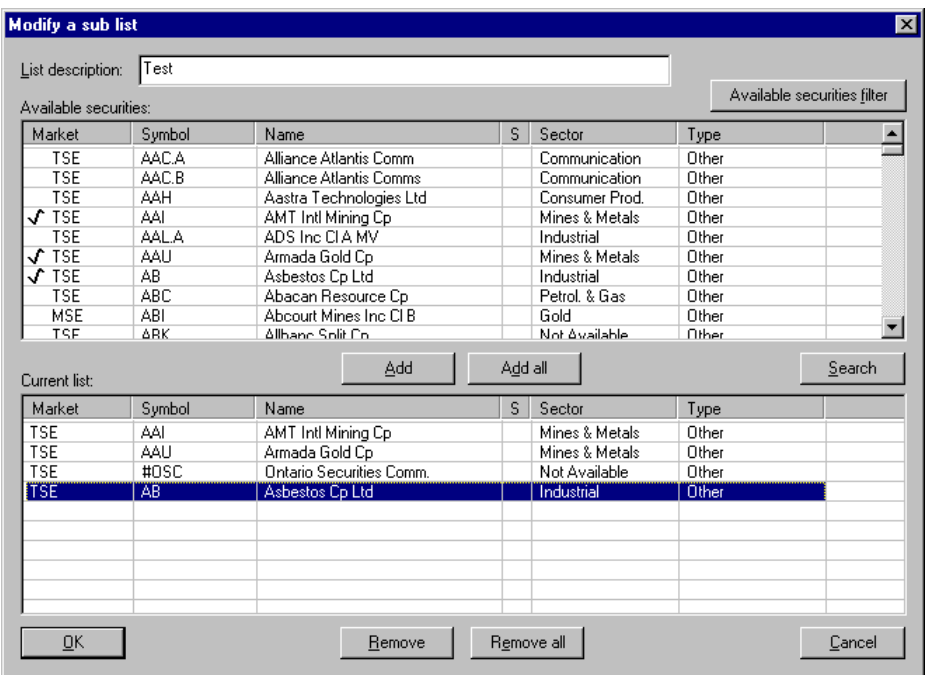

- To modify a sublist, open the View menu and select the Sublists function.
- In the Sublist dialog box, click on the name of the sublist that you wish to modify.
- Click on the <Modify > button. A window will open bearing the message "One Moment Please." Within a few seconds, a dialog box will appear, entitled "Modify a new sublist"

You can **add** securities to this sublist.

- Using the *upper* portion of this dialog box, click on the name of the security you wish to add to the sublist.

- Click on the <Add> button.

To add more than one security at the same time, click on the first security, then, press the <Ctrl> key on your keyboard and hold it down while clicking on the other securities. Then, click on the <Add> button.

You can **remove** securities from this sublist

- Using the *lower* portion of this dialog box, click on the name of the security you wish to remove from the sublist.
- Click on the <Remove> button.

To remove more than one security at the same time, click on the first security, then, press the  $\langle$ Ctrl $>$  key on your keyboard and hold it down while clicking on the other securities. Then, click on the <Remove> button.

## Add a sub-list

To add a sub-list, open the View menu and click on the sub-lists function. A dialog box will appear.

Click on the Add button and the "Add a new sub-list" dialog will appear.

Enter the name of the sub-list in the Description of the list box. (For example: My favorite securities)

The dialog box is divided into two parts. The Available securities (upper part) lists all the available securities in the main list and the Current list (bottom part), displays all the securities that will become your sub-list.

To add a security to the current list, simply use the mouse to highlight it and click Add. You can press the Search button to find a security in the top list.

You can also create sub-lists with the help tools available from the program.

For example, if you want to create a sub-list of all the securities related to the financial sector, quoted at the Montreal Stock Exchange, open the View menu and click on Sublist. Click on the Add button and the "Add a new sub-list" dialog will appear.

Enter Mse-financial as the name of the sub-list in the Description of the list field. Then click on Available filters for securities on the right of the box. A dialog box appears. Click on Market, and choose Mse-Montreal. Then click Sector and choose Financial Serv. You can also choose which type of share you want by clicking Type. When all the choices are made click on OK. The Add a new sub-list dialog box will appear. The Available securities (upper part) displays all the securities available in the Financial service sector from the Montreal Stock Exchange. In the middle of the dialog box are the Add and Add all buttons. Click on Add all. You now have a sub-list called Msefinancial.

## Remove a sub-list

To delete a sub-list, open the View menu and choose the sub-lists function, or click on the sub-lists icon. Choose the name of the sub-list from the sub-lists dialog box and click Remove. The following message will be displayed: Are you sure you want to remove this sub-list? Just click Yes to accept or No to abort the operation.

## Modify a sub-list

To modify a sub-list, open the View menu and click on the Sub-lists function. In the Sub-lists dialog box, first, click on the name of the sub-list you wish to modify. Then click on Modify. The Modify a new sub-list will dialog appears.

You can add securities from the main list (in the upper part of the dialog box) to the sub-list. First, click on the security you wish to add to the sub-list and then click on Add. You can also press the Search button to find a security in the top list. You select several securities at once by pressing the Ctrl. key as you click on each stock and then click on the Add button.

To erase a security from the sub-list, choose the security you wish to erase from the sublist and click Delete (at the bottom part of the dialog box). If you wish to erase several securities, click on each of them while keeping the Ctrl key down. Then click on Delete.

## The Analyst function

From the View menu, you can access the Analyst function which permits you to create dynamic sublists which respond to precise parameters. It is almost as if there were an analyst working within the software searching for the securities that meet your criteria.

For example, it is possible to identify

- Gold stocks
- On the Toronto Stock Exchange
- With a Price less than \$5.00
- And a trading volume in excess of 200,000 shares.

The Analyst compiles a new sublist after every update.

The dialog box includes two tabs – Market and Personal

- A The Market tab permits access to entire exchanges already installed in the Main List.
- B The Personal tab permits you to add, remove, or modify any list created by the Analyst.

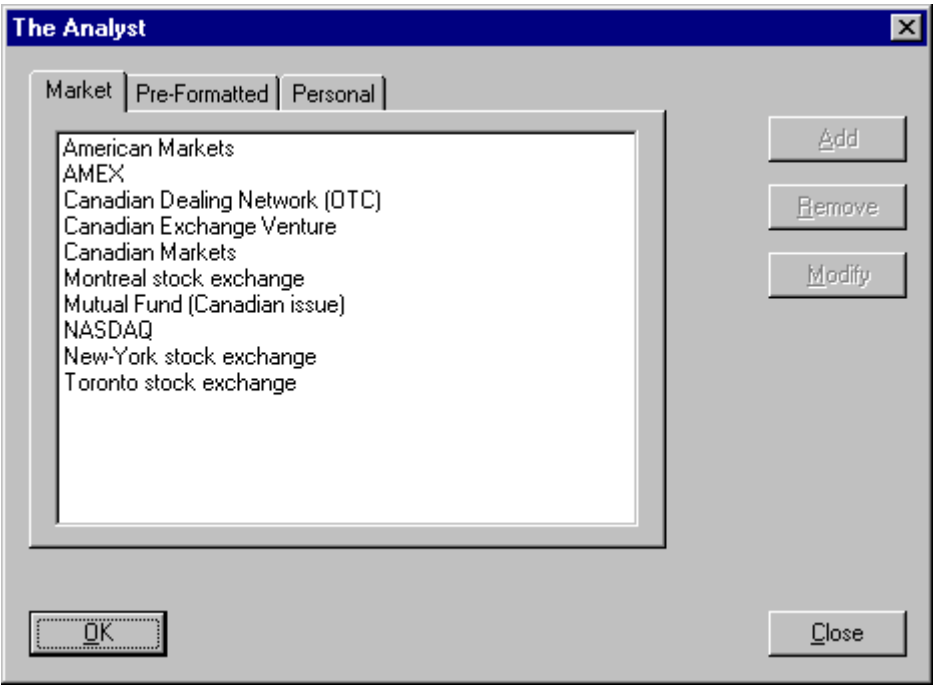

Creating an Analyst

### Portfolio

You will appreciate Vision's speed and simplicity in the management of your investment portfolio.

From the View menu, you can access the Portfolio Management dialog box which enables you, with the help of <Add> and <Remove> buttons, to create and maintain a list of the portfolios that you manage.

You can also click on the "Portfolio Icon" to access your list of portfolios.

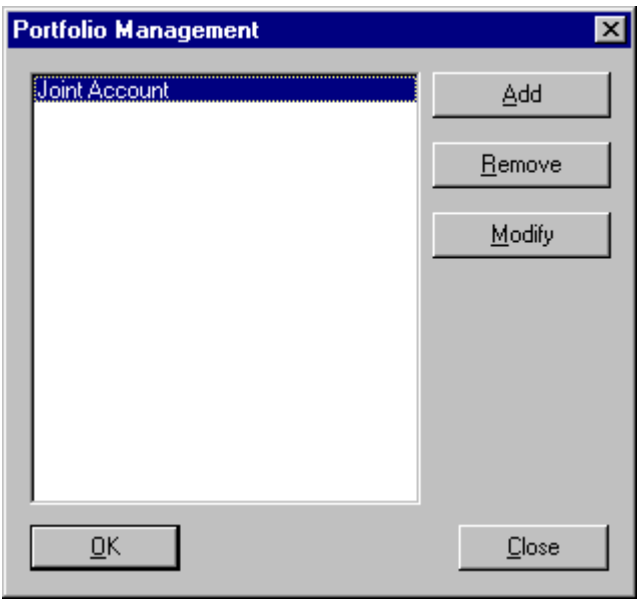

You can simply add a portfolio which you can call "Joint Account" (for example).

This "Joint Account" portfolio can enable you to monitor your positions (open or closed), your purchases, sales, short sales, profits, losses, the returns on each position, and your liquidity position.

Select the portfolio called "Joint Account", and click on it to open it.

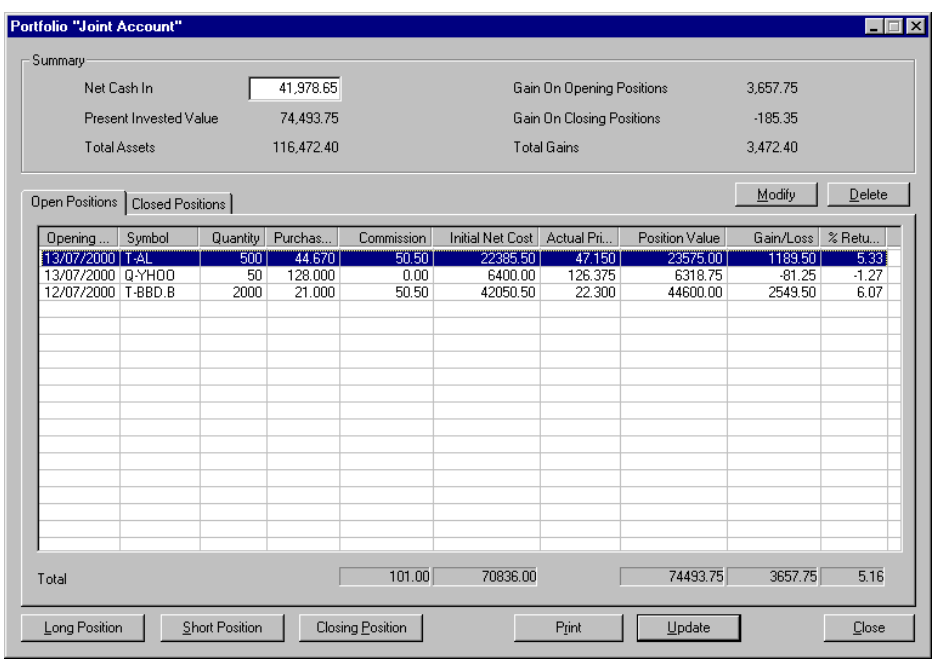

To add a security to an open position

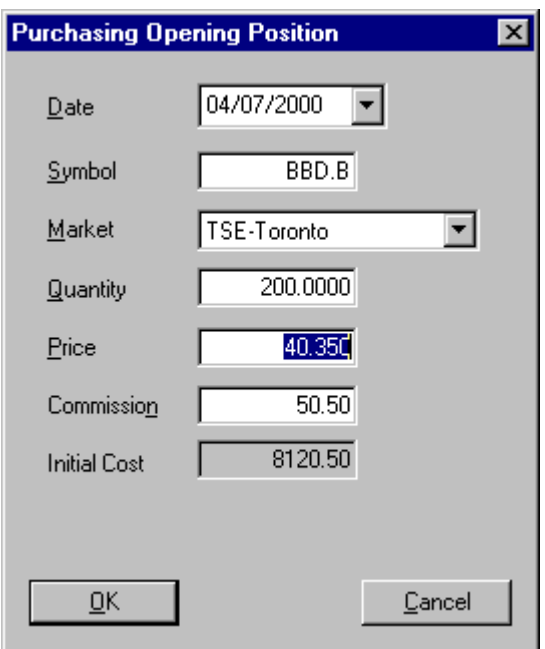

- Click on the <Buy> button ( or the <Sell Short> button).
- Enter the information in the Open the Buy Position box (Open the Short Sell Position box) as required to register each transaction.
- The last known data of the security are displayed by default.
	- Each time a security is added, the data in the upper part of the window are updated: Total liquidity, Adjusted Book Value, Market Value of the portfolio, etc.

To close a position:

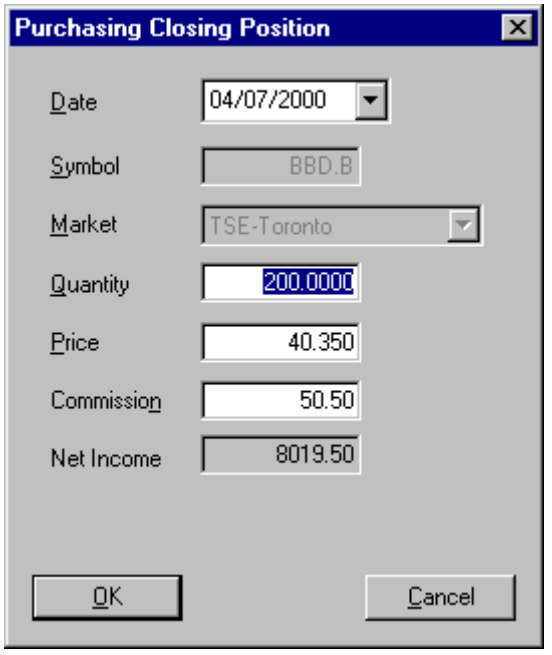

- Select the tab "Open Positions"
- Select the position you wish to close.

• Click on the <Close Position> button, and the Close Position dialog box will appear.

Enter the required information in the Close Position box (quantity, price, commission).

- Your security is automatically transferred to the "Closed Positions" tab, and the data in the upper part of the window are updated.

You can, at any time, **Modify** or **Remove** a listed security, **Print** and **Update** your personal portfolios.

## Go On-line

The Vision software amalgamates a security's historical data to on-line quotes, making it a very versatile tool. If you use this function a lot, you might be interested in the parallel use of the DQuotes software. DQuotes offers interactive continuous quotes and alarms, whereas Vision offers several on-line functions such as the presentation of historical graphs together with on-line supply and demand.

#### Please note:

- "On-line" refers to a communication between your computer and the different exchanges.
- "Real time" refers to the data transmitted with no delay by the different exchanges *as the changes occur.*
- "Deferred time" refers to data transmitted 15 or 20 minutes *after the changes occurred*, in accordance with the rules and regulations of the different exchanges.

If you subscribe to a Real-time service, you receive real-time data. Otherwise, all online data will be deferred-time data.

#### **The use of the on-line function presupposes**

- $\bullet$  that you subscribe to a real time or a deferred time service (15 to 20 minute delay, depending on the market). Vision verifies the information before presenting the data.
- That you are already connected to the Internet and that you have an open session; if not, Vision will connect you and open a session.
Having fulfilled these conditions, we shall see how the On-line function works.

Open the View Menu and select the On-line option, or click on the practical On-line Icon  $\Box$  Here is what happens in the Vision windows.

The On-line function in the Profile, Quotes, and News windows.

- a. If you click on the On-line Securities Icon  $\mathbb{C}^{\bullet}$  (on the lower right hand corner of the window), you will obtain Real Time (or deferred time, as applicable) quotes of all of the securities appearing in the Profile, Quotes, or News windows. You can renew these quotes by using the <UPDATE> or <RELOAD> buttons.
- b. If you click on the On-line Scanner Icon  $\bullet$  (on the lower right hand corner of the window), you will gain access to the On-line Scanner just as in the Graph Window. (See paragraph entitled The On-line Function in the Graphs Window).
- c. If you click on the On-line Quotes Icon (on the lower right hand corner of the widow), you will obtain the same window found in the Graph Window for the first security listed on your widow (See paragraph entitled The On-line Function in the Graphs Window).

The On-line function in the Graphs window  $\mathbb{H}^{\mathbb{H}}$ 

• Open the Graphs window (Press <F4> or click on the Graphs Icon). The Online function supplies four kinds of information within the Graphs Window.

1) Bid and Asked values with the On-line Icon

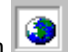

• Click on the On-line Icon. The Bid and Asked values will be displayed after "Yesterday's Quote" as two horizontal lines proportional to the number of board lots of sellers and buyers. The Asked value appears in red on the upper level, and the Bid value appears in green on the lower level.

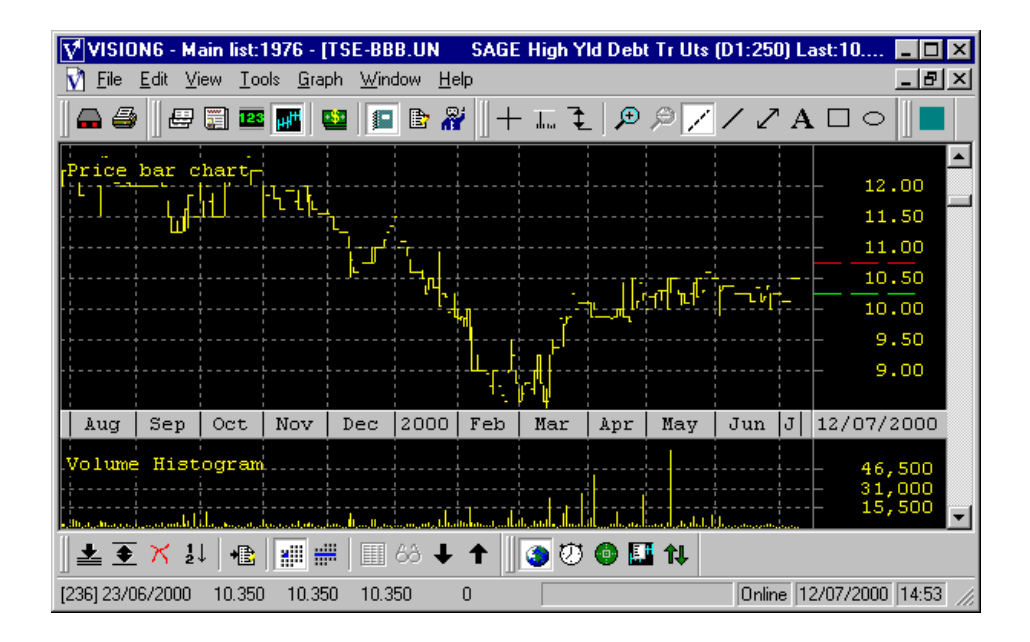

# 2) On-line Stock  $\overline{\textcircled{2}}$

• Click on the On-line Securities Icon, on the lower right corner of the window. The security selected in the Graphs window will appear in the On-line Quotes window. The sale price of the last transaction (Last) and the variation in dollars (\$ Var) are highlighted.

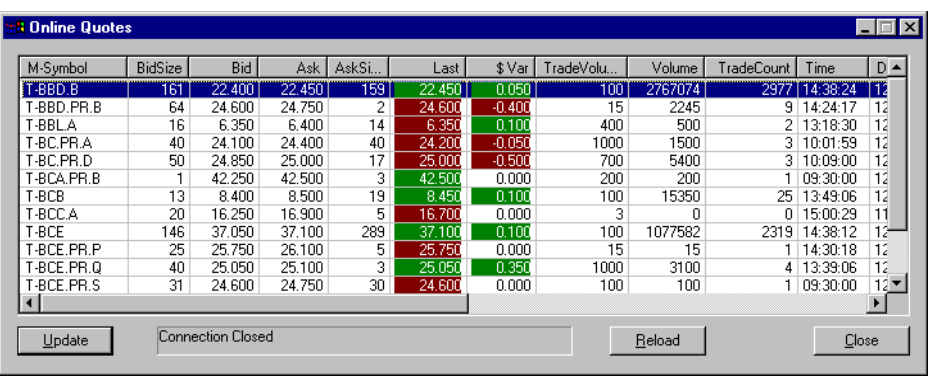

- 3) The On-line Scanner
	- Click on the On-line Scanner Icon (on the lower right corner of the window) while the market is open for business. The dialog box will enable you to receive a list of securities selected under the four following criteria:

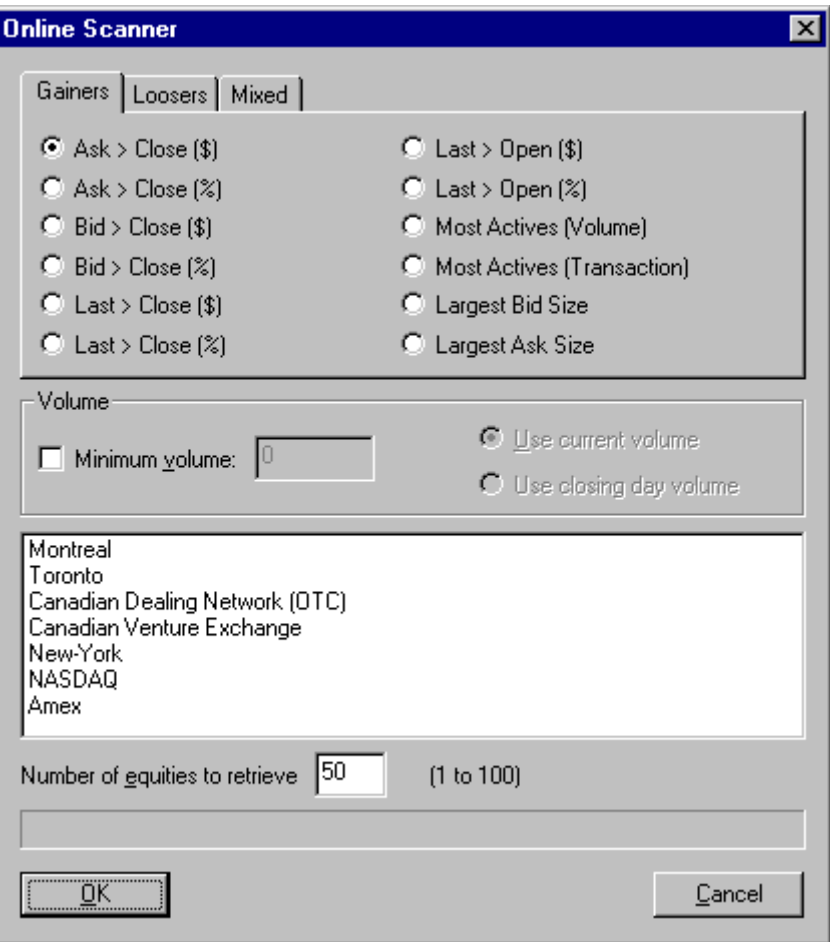

 $\overline{\phantom{a}}$ 

#### **a) Gainers, Losers, Mixed**

These tabs enable you to define your research by the use of one of the 12 criteria applicable to each of the 12 options.

#### **b) Volume**

You must specify the volume required for the Scanner to select a security.

#### **c) Available markets**

You must select the markets to search.

#### d) **Number of securities to include** (from 1 to 50)

You must determine the number of securities to add to your list.

Click on the  $\langle OK \rangle$  button when your criteria have been recorded. Your computer will then compile a list of securities in accordance with your criteria. The first security will be presented on the screen . You can move from one to the next by the use of the down arrow. You can consult the list from the Profile Window  $\leq F1$  At the end of the list, return to the

main list by clicking on the Main List Icon.

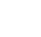

1) The On-line function in the Quotes Window

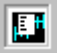

• Click on the On-line Quotes Icon. This icon will open a vertical window on the right side of the screen, which you must open with your mouse. This window contains information from the On-line Securities Window, presented in a table form, for the security listed on the screen. If you select another security, the table is instantaneously updated with the data for this new security.

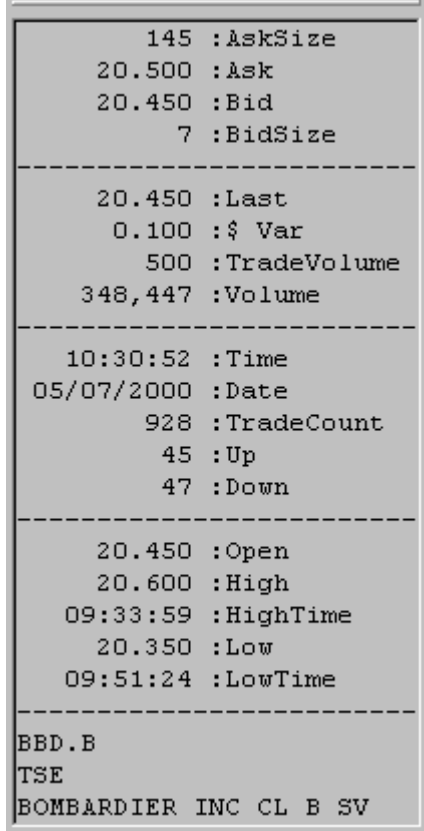

#### Sort

The Sort function  $\boxed{\frac{1}{2} \downarrow}$  enables you to sort lists in the Profile, News, Quotes and Graph windows

See Sort in the Profile Window , Sort in the News Window and Sort in the Quotes or Graph Window .

### Sort in the Profile Window

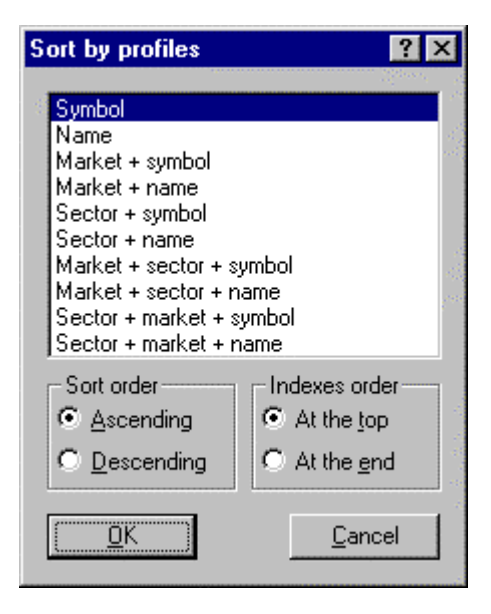

From the Profile window, the Sort function enables you to sort securities in ten different ways. After having made your choice, you must select parameters for the sort order and for the index position.

**Parameters** 

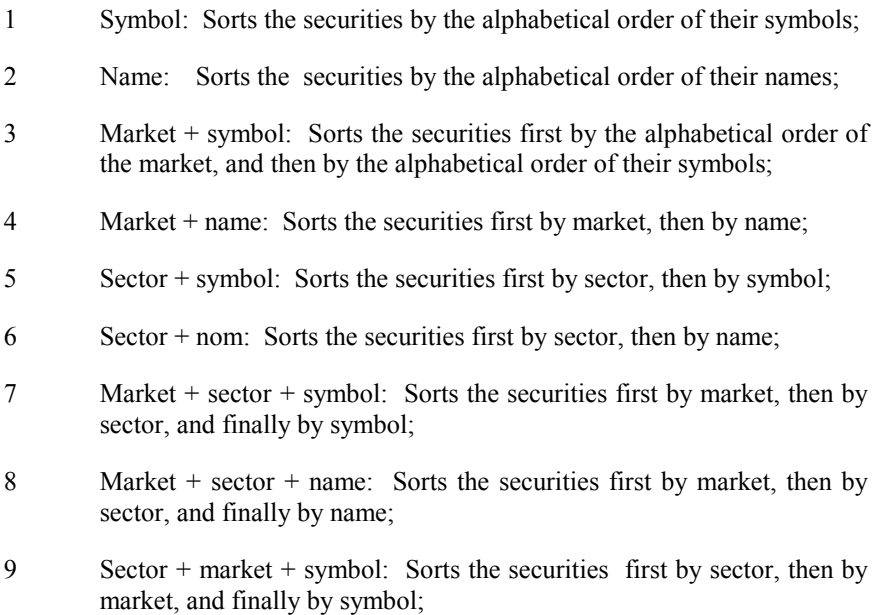

10 Sector + market + name: Sorts the securities first by sector, then by market, and finally by name.

### Sort in the News window

From the News Window, the dialog box "Sort by news" opens to enable you to sort the news articles related to a security, by date, as well as permitting you to choose the Sort order and the Index position.

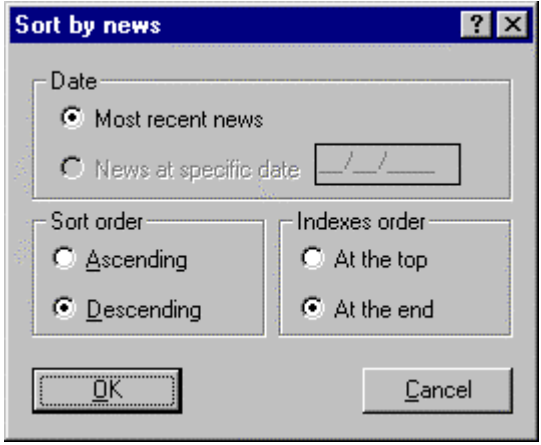

# Sort in the Quotes or Graph windows

From either the Quotes or the Graphs window, the dialog box "Sort by Quotes" opens to enable you to sort according to four criteria:

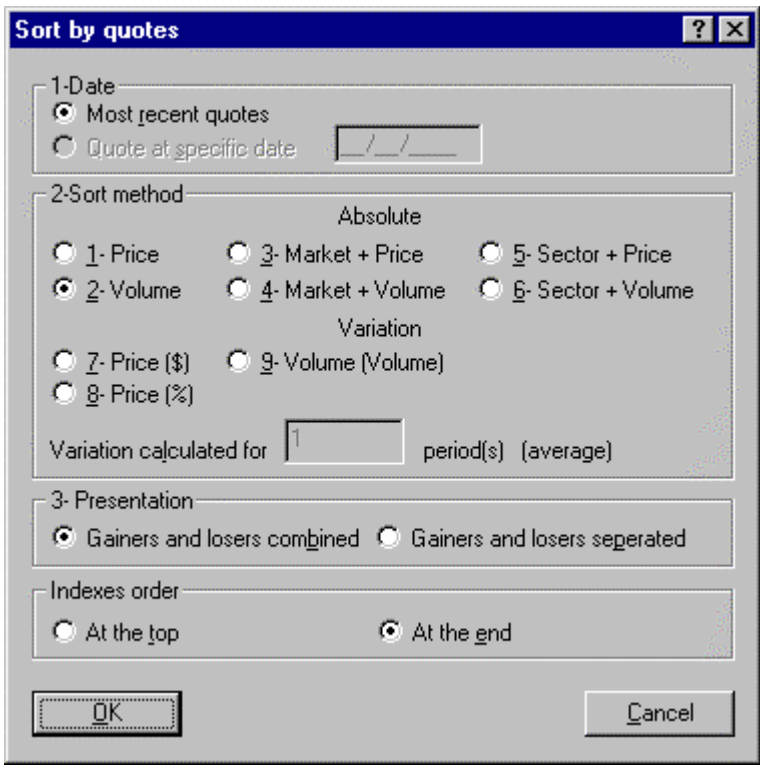

- 1 Sort Date: According to the most recent date, or to a specific date [This criterion is not yet available.]
- 2 Sort Method: This refers to the calculations required to perform the sort: The sort can be performed on a) absolute values or on b) specific variations.

#### a) Absolute values

- Price: Sorts from the largest value to the smallest;
- Volume: Sorts from the greatest transaction volume to the smallest;
- Market + Price: Sorts first on the market, and then by the price;
- Market + volume: Sorts first on the market, and then by volume;
- Sector + Price: Sorts first on the sector, and then by the price;
- Sector + volume: Sorts first on the sector, and then by volume.
- b) Variations
	- Price %: from the largest price variation in per cent to the smallest;
	- Price \$: from the largest price variation in dollars to the smallest:
- Volume %: from the largest variation in volume, in per cent, to the smallest;
- Volume: from the largest variation in volume to the smallest.
- 3 The presentation offers two options:
	- Gains and losses separated: Securities are sorted in accordance with selected criteria, but they are presented in three sections. The first section includes all securities showing gains, the second section shows stable securities, the third section displays securities with declining prices.
	- Gains and losses combined: Securities are sorted in accordance with selected criteria, but the presentation makes no provision as to positive or negative price trends.
- 4 The Index Order enables you to place the indexes at the beginning or at the end of the report.

After having selected the sort criteria, click on the <OK> button to start the procedure. The software will save your criteria for the future.

#### Last Stock

The Last Stock function enables you to pass from one security to the preceding one.

• You can also use the up arrow on the keyboard.

### Next Stock

The Next Stock function enables you to pass from one security to the following one.

• You can also use the down arrow on the keyboard.

#### Messages...

The Message function enables you to read up-to-the-minute messages published by Decision-Plus during the update of the quotations. Buttons will permit you to read a Previous Message or a Following Message.

#### **Toolbars**

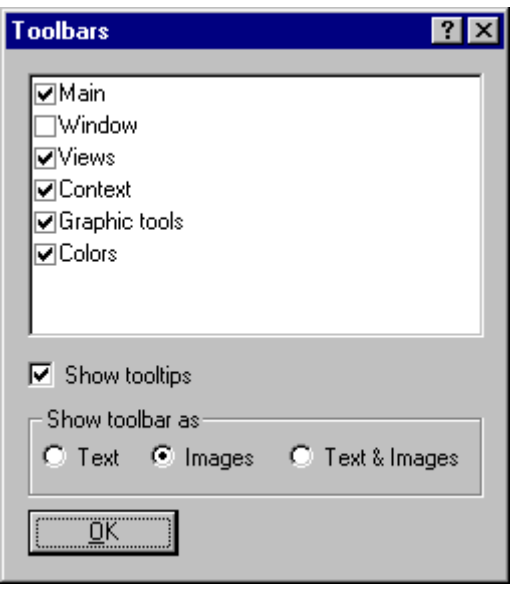

Select the toolbars you wish to conserve on the window. You can also select the presentation mode you desire (text, image, or text & image).

Note: If you want Vision to display a text balloon whenever you place the cursor on an icon, do not remove the tick in the space provided for "Show text balloon."

Here are the available toolbars:

Main toolbar:

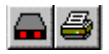

Window toolbar:

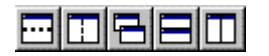

View toolbar:

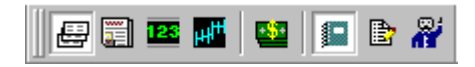

Context toolbar:

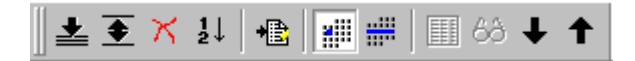

Graphics toolbar:

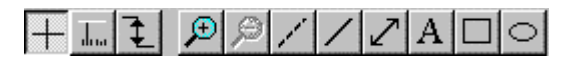

Color palette toolbar (with a choice of 16 colors):

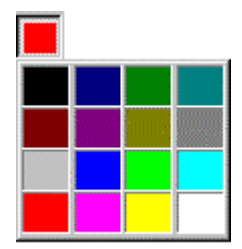

Note: If you want the program to display tooltips when you leave the cursor over an icon without clicking, check the Display tooltips check box.

Tooltips help show you a description of the icon's function when you leave the cursor over it without clicking the mouse button. For example, putting the cursor over the "palette" icon would display this:

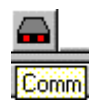

#### The Status bar

The Status bar is the bar containing icons that is found on the bottom of the computer screen. When the cursor is placed on the icons, text balloons explain the functions of each icon.

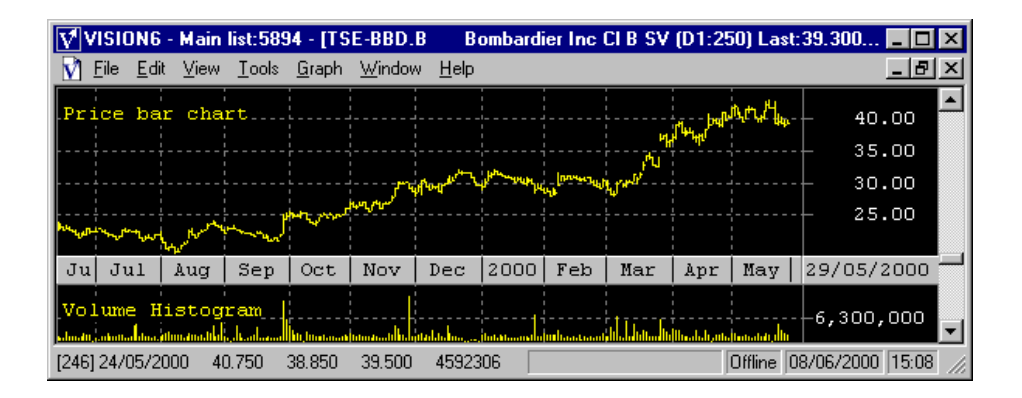

The numbers at the bottom of the screen give the mouse's position:  $246<sup>th</sup>$  quote, dated May 24 2000, day's high =  $40.750$ , low =  $38.850$ , closing =  $39.500$ , transaction volume  $= 4$  592 306.

#### Font

The Font function enables you to change fonts, styles, and print sizes within the dialog box.

### Tools menu

The Tools menu contain the following functions:

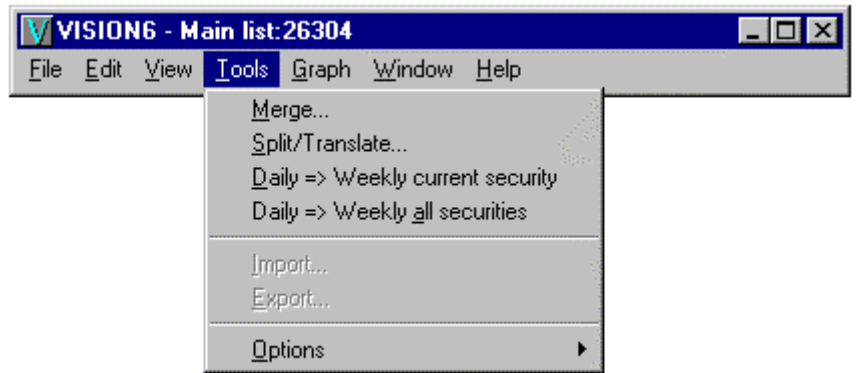

Merge ;

Split / translate ;

Daily ( Weekly (active security)

Daily ( Weekly (all securities)

Import and Export

Options

## Merge

This function allows the combination of the historical data of two symbols into one single symbol.

Open the Tools menu and click on the Merge Function. A Merge dialog box willl open.

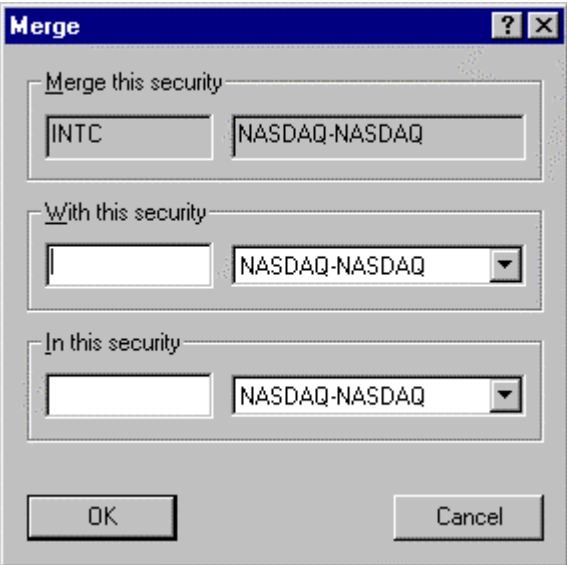

- The Merge this security line contains data pertaining to the security you have previously selected, i.e. one of the securities to be merged.
- Place your cursor on the With this security line and enter the symbol of the other security to be merged, and its exchange.
- Place your cursor on the In this security line and enter the new name of the resulting merger, and the exchange where the securities will be traded.
- Click the OK button.

### Split/Translate

The Split function is used when a security's price changes, for example due to a stock split or consolidation.

*Note*: We suggest you split daily quotes first because the program will split the weekly quotes automatically.

The Split function can be used in both the Quotes window and in the Graph window

See Split in the Quotes window and Split in the Graph window .

#### Split in the Quotes window

- Open the Tools menu and select the Split/Translate function. A dialog box will appear.
- Use either the keyboard arrows or the mouse to move the date to the screen. Place the cursor on the last date before the split.
- Click on the Split field to register a stock split or consolidation. Enter the ratio of the split or the consolidation

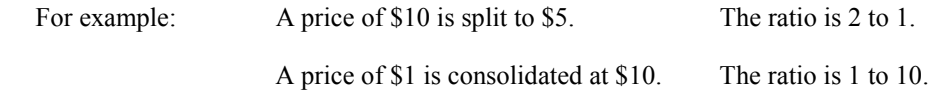

- When a special dividend is issued, causing the price to move down by \$10, it is not a split. Some investors might want to reduce the price by 10,00\$ before the depreciation to even out the graph. If such is the case, leave the 1 to 1 ratio in order to avoid a split. Click on the Translate field, select the most recent date prior to the price change and enter the adjustment in dollars.
- Click on the <OK > button to terminate the transaction.

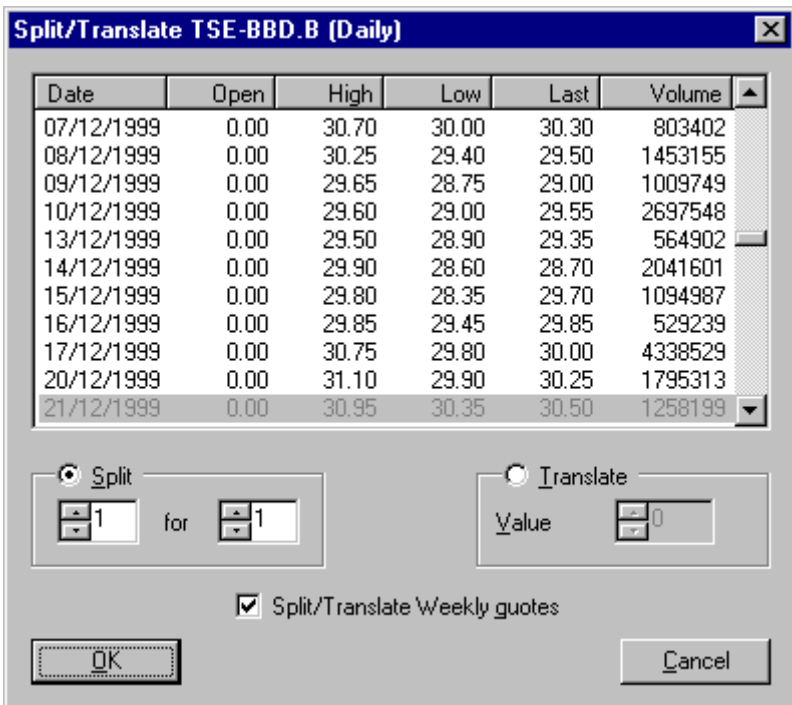

 $\overline{\phantom{a}}$ 

#### Split in the Graph window

Open the Tools menu and select the Split/Translate function, or click on the Split/Translation Icon.  $\boxed{\mathbf{I}}$  With the mouse, enter the date when the split occurred. To do this, point and click on the graph quote preceding the split. A dialog box appears. Confirm the date and ratio of the split.

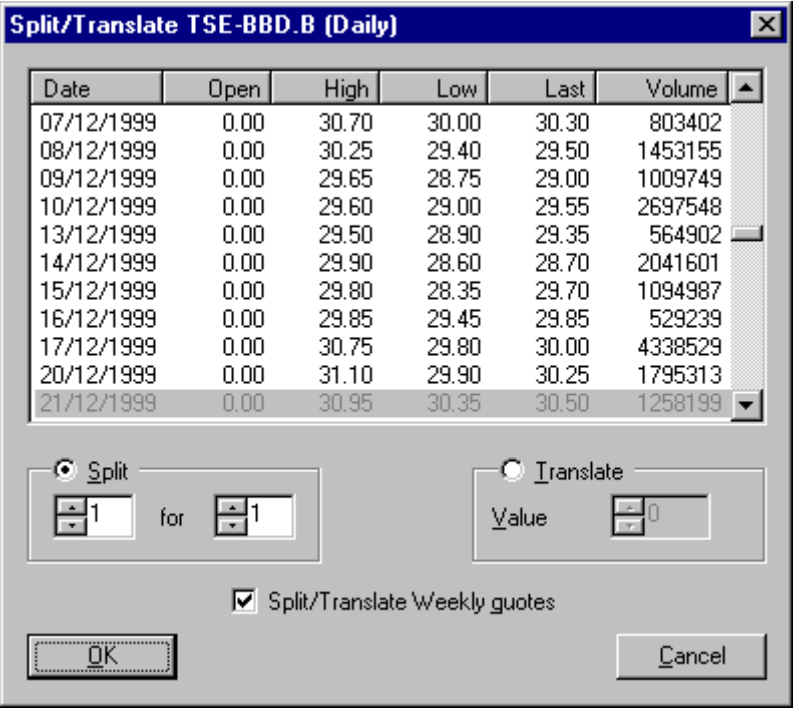

#### Daily => Weekly current security

- This function allows you to convert your daily into weekly quotes, for the current security, based on the quotes contained in your database.
- If you already have weekly quotes, they will be automatically rewritten from the daily quotes every time you use this function. Therefore, if you modify a daily quote, you only need to enable this function to update the weekly quotes as well.
- You do not need to use this function after updating your database. The Vision Software will automatically add and convert the missing data once the communication is ended.

If you have only a few modifications to make in your daily quotes, this function will let you reconstruct the weekly quotes of the active symbol. If you wish to modify all of your securities, you should select the function Daily =>Weekly all securities.

#### Daily => weekly all securities

- This function allows you to convert your daily into weekly quotes for all securities you have listed, based on the quotes contained in your database.
- If you already have weekly quotes, they will be automatically rewritten from the daily quotes every time you use this function. Therefore, if you modify a daily quote, you only need to enable this function to update the weekly quotes as well.
- You do not need to use this function after updating your database. The Vision Software will automatically add and convert the missing data once the communication is ended.

If you have only a few modifications to make in your daily quotes, this function will not be your best choice, and you should consider selecting the function  $Daily \implies \text{Weekly}$ current security in its stead.

#### Import

This function is only available from the Quotes and News windows.

a. In the Quotes window, this function allows you to incorporate ASCII format quotes into the VISION software. It is only available when in the Quotes Historical mode. Consult the Export function for more information.

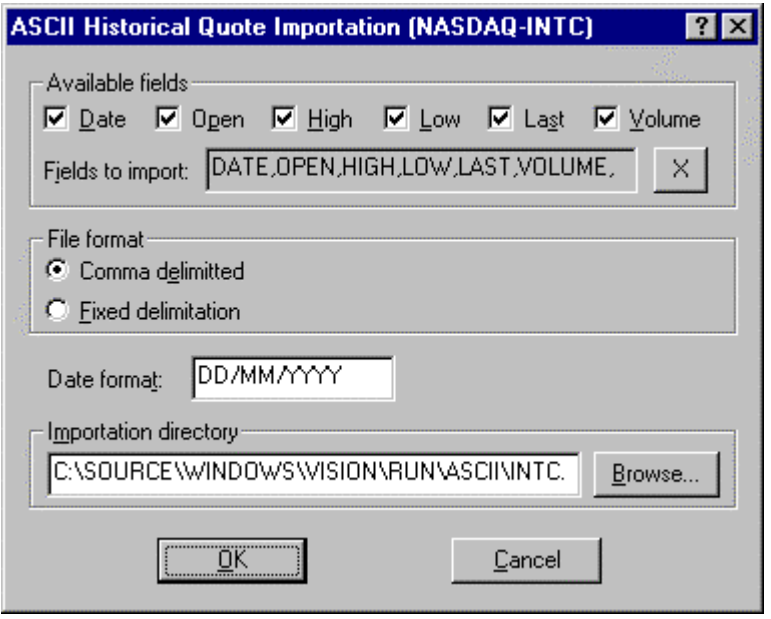

b. In the News window, this function allows you to import DOS text into your VISION program. THE FILE MUST ABSOLUTELY BE IN DOS FORMAT, i.e. it must be possible to view the file in a window by using the MS-DOS EDIT command.

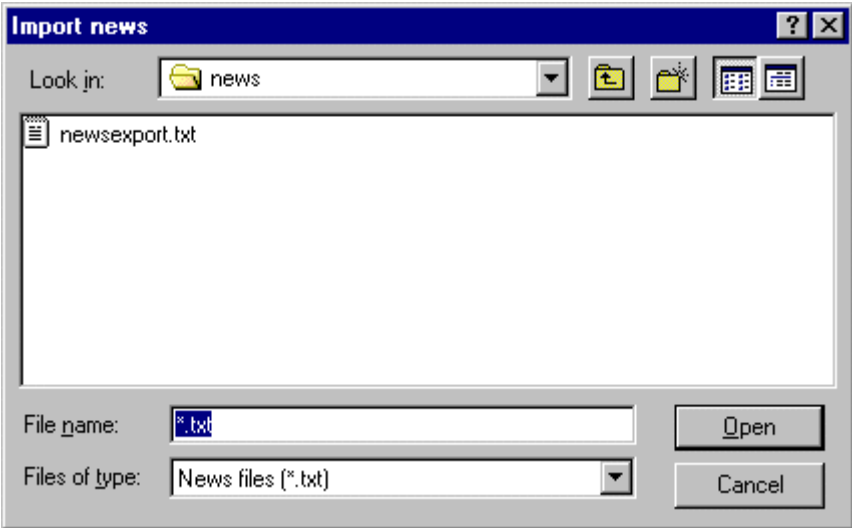

Important rules to follow for the Import Function

• The date and time on the first line should be in this format [DD/MM/YY] HH:MM]. There **MUST** be exactly 14 characters between the two brackets.

 $\overline{\phantom{a}}$ 

• Every news item **MUST** begin with the following format:

Market symbol : Headline

Text……….

For example:

T-ABX : New President

The company announced the appointment of ........

- Note: The Market symbol and the Headline are separated by a 3 character symbol composed as follows: "space colon space".
- The program recognizes the end of the news item when it encounters a new identification line (Market symbol : Headline) or the end of the file.

#### Export News

In the News window, you can export comments saved to the program into a DOS file.

**First**, choose the security you wish to export. The Export news dialog box offers several choices.

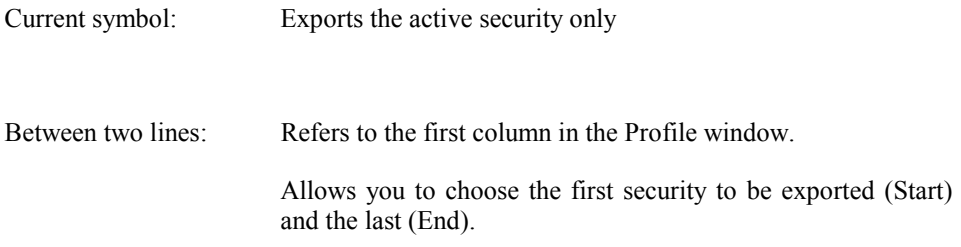

Selected group: Refers to the S column (selection) in the Profile window. Allows you to print all the securities in this column marked by an "S".

**Then** choose what news item is to be exported.

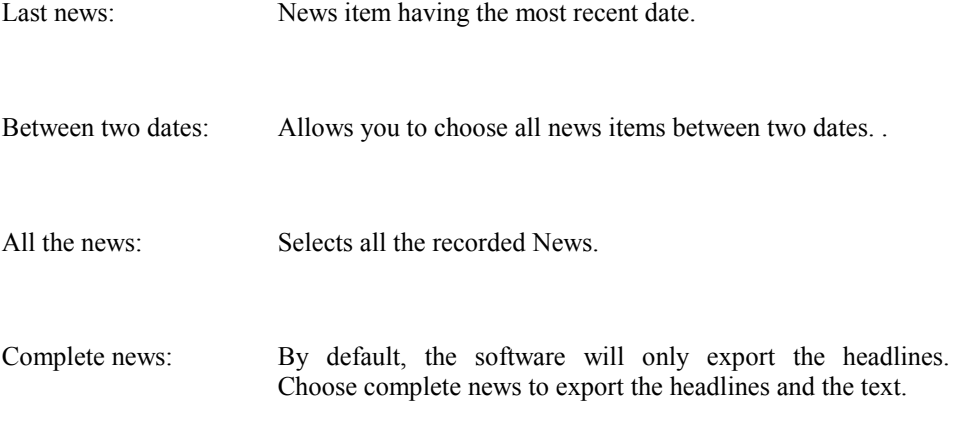

Finally, enter the filename and the directory of the file to be created. The <Browse> button will help you here.

Click on <OK> to export or <Cancel> to abort the operation.

#### Export Quotes

In the Quotes window, this function allows you to copy the quotes to a diskette or elsewhere on your hard disk. The Export function will work differently whether you are in Last or Historical mode.

When the historical mode is enabled (i.e. the Historical mode in the View Menu is activated), all the quotes for the active symbol are displayed. Export is then used to export all the quotes of one symbol.

In the Last mode (i.e. Historical mode deactivated), this function will export the active format only (daily or weekly mode) for the securities you choose to export. Therefore, if you are in the daily quotes window in a Historical mode, you will only be ably to export daily historical data. In short, you can only export the current display.

If you enable the Last mode from the Export function, the ASCII Last Quote Exportation dialog box appears.

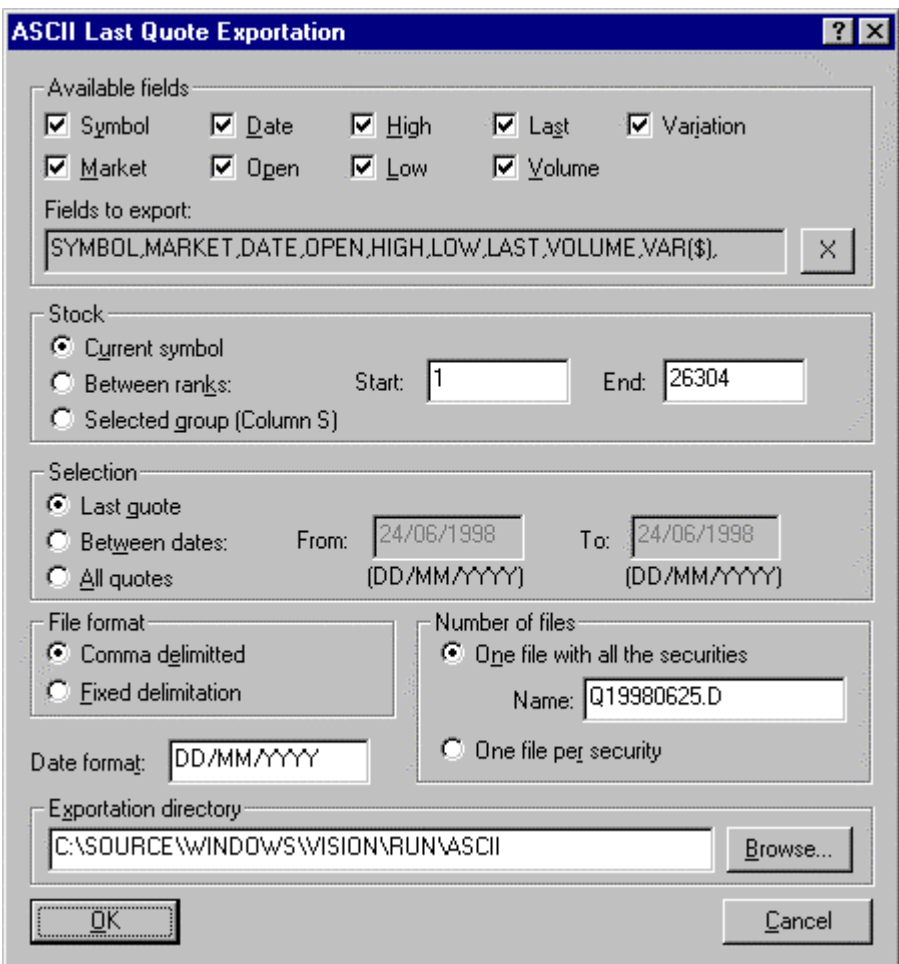

Available fields: A selection of export functions fields is displayed in this dialog box (symbol, market, high, low and closing quote, volume and variation). Deactivate the unwanted fields by clicking on them.

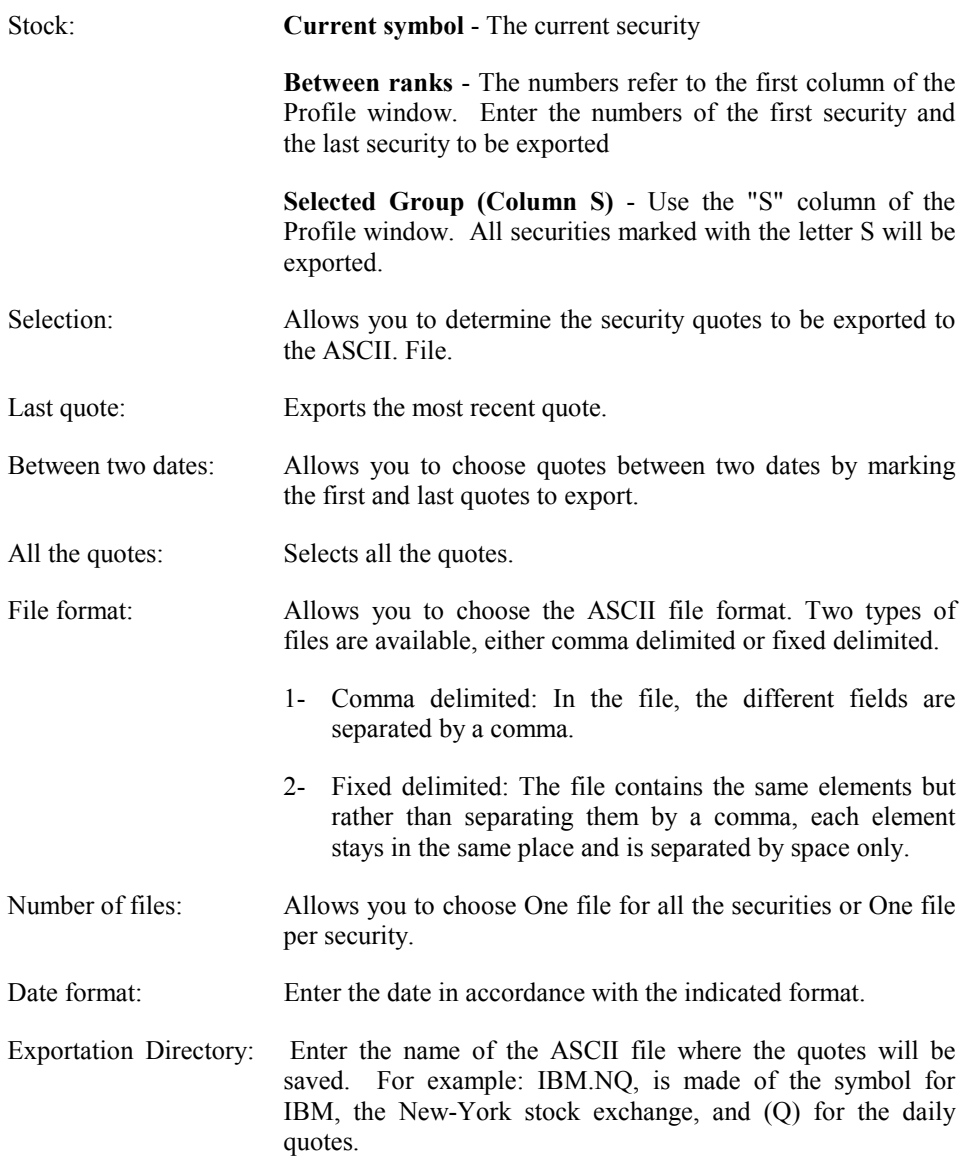

Click OK to export or Cancel to abort the operation.

# **Options**

In the Options menu, you have access to the following functions:

Security Search Mode,

Loop mode

News limit.

Internet Configuration

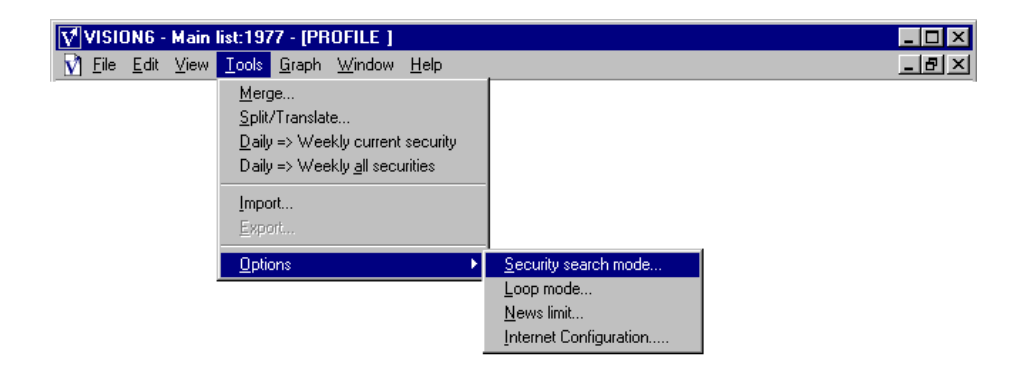

### Security Search Mode

There are three ways to operate in order to search for securities.

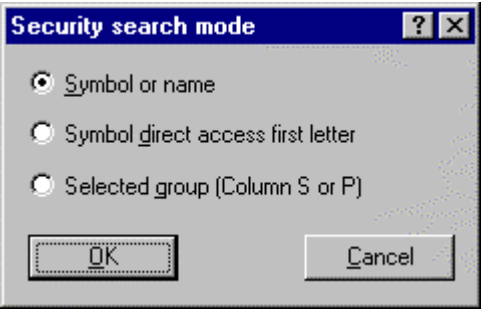

a) Search Option: symbol or name

You must choose whether to search by name or by symbol. Vision will save this choice for future searches.

Whenever you type a letter, Vision knows that you are searching for a security and a small window appears showing the letter you typed. Simply type the rest of the symbol or name and press ENTER or click on SEARCH.

b) Search Option: first letter

Each time you enter a letter or combination of letters, Vision moves to the first symbol beginning with that letter or particular combination, then the second…

c) Search option: selected group (Column S or I)

It is possible to choose the securities you wish to view from the Profile window. Simply click the "S" column next to the securities you choose then move within the graph from one selected security to the other by using the letter "S".

### Loop Mode

This function allows you to view graphs one after the other, without having to press any keys.

When you activate the function, a dialog box appears from which you can choose how long each graph is to be displayed (1 to 10 seconds). Enter the desired value and click  $<$ Go $>$ .

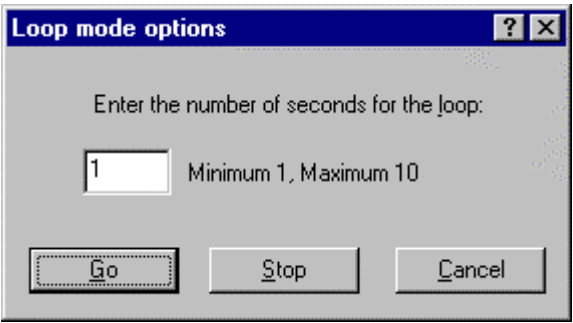

To disable this function, choose Loop mode from the Options menu, click Stop in the dialog box that will appear.

#### News limit

This function allows you to limit number of News items you wish to keep. When you activate this function, a dialog box appears. Enter the maximum number of news items to be displayed and click OK.

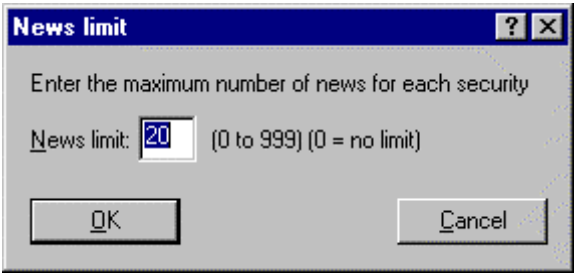

# Internet Configuration

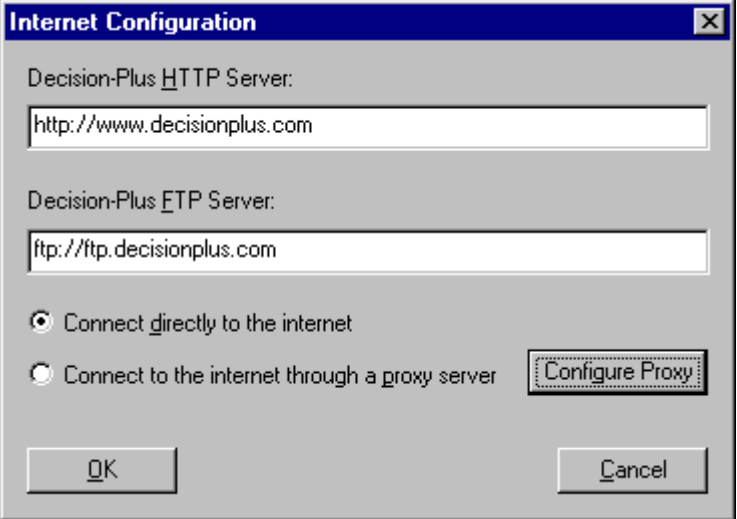

This function allows you to configure your computer to gain access to the Decision-Plus database. You can select either the Direct Internet Connection or the Proxy Server Internet Connection.

# Proxy Configuration

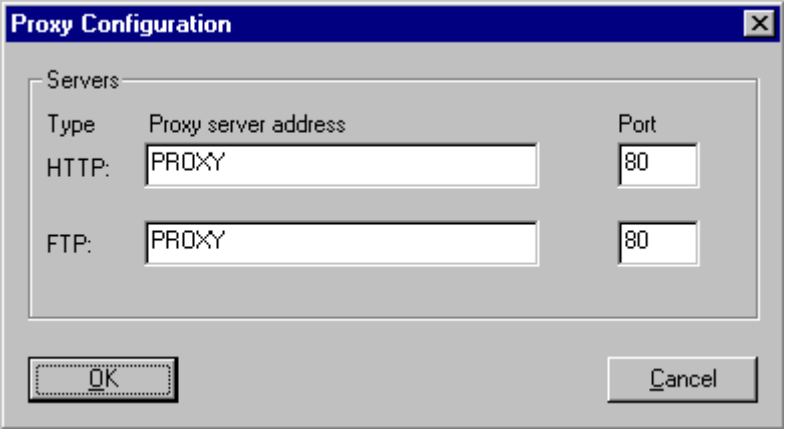

This dialog box allow you to configure your proxy address for the HTTP and FTP protocols.

## Graph menu

In the Graph menu, you will find the following functions :

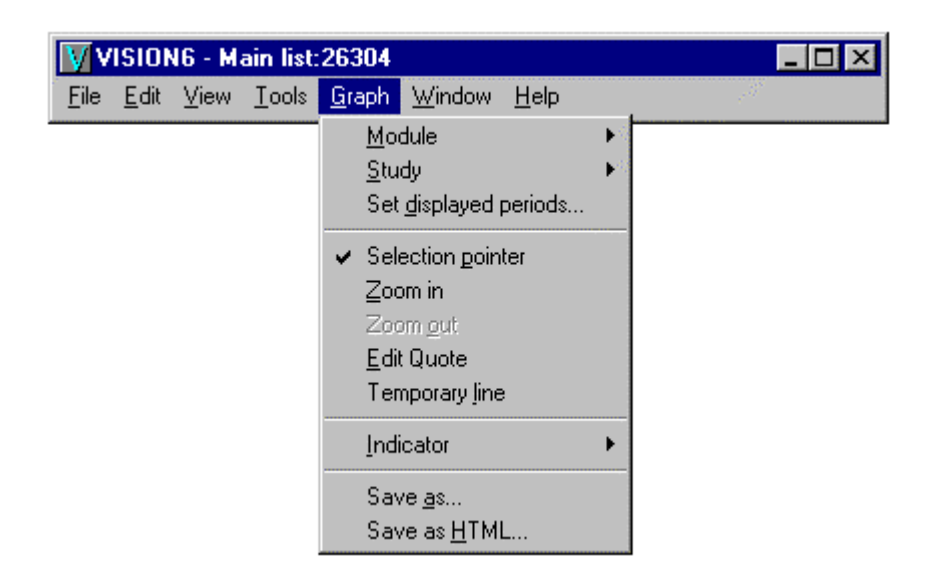
## Module

There are 10 programmable analysis modules. Although they have each been preprogrammed with a default analysis, you can delete, modify, or add others at will. Select a number from 1 to 0 on your keyboard, or with the mouse, to make your choice.

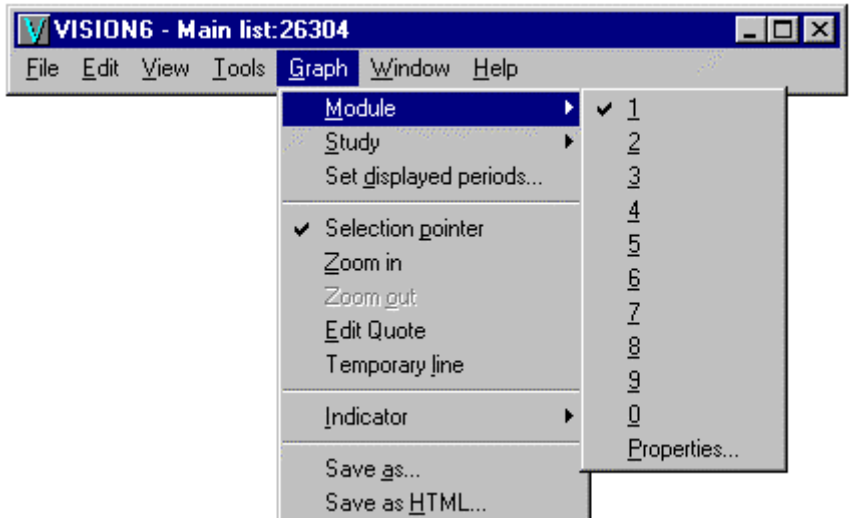

The modules are configured independently for each data format (daily or weekly ).

For example: Within a module, it is possible to have a running average in the weekly format and another in the daily format, or none at all.

Module properties

This function enables you to display, grid matrix lines, scales, analysis names, indicators, and news/headlines (as vertical lines on the graph).

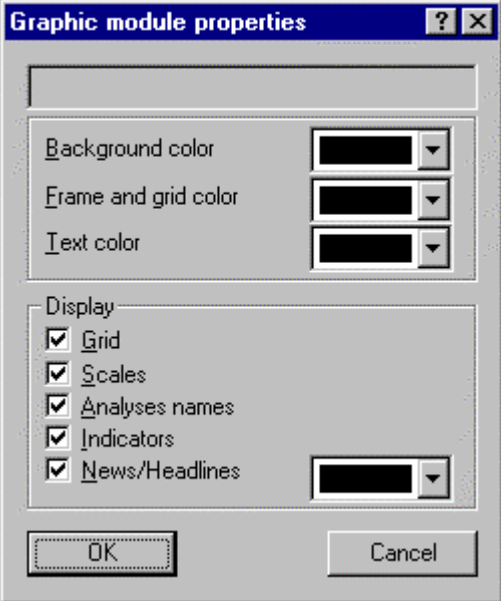

- For example: In Module 2, you could display the analysis name (description) and the grid matrix lines without scales or indicators being displayed in the graph.
- For example: In Module 3, you might suppress the analysis name (description) and grid matrix lines but display the scale and the indicators.
- *Note* 1: If you do not enable indicators in the "Properties of a module, it will be impossible to draw lines (indicators) on the screen in that particular module.
- *Note* 2: If you enable the news item, a vertical line will be displayed on the graph next to this date.

## Study

This function allows you to add, delete or modify the analyses displayed in the active window. You must ensure that the desired window is active.

a) The **Add** function enables you to add an analysis to the active module.

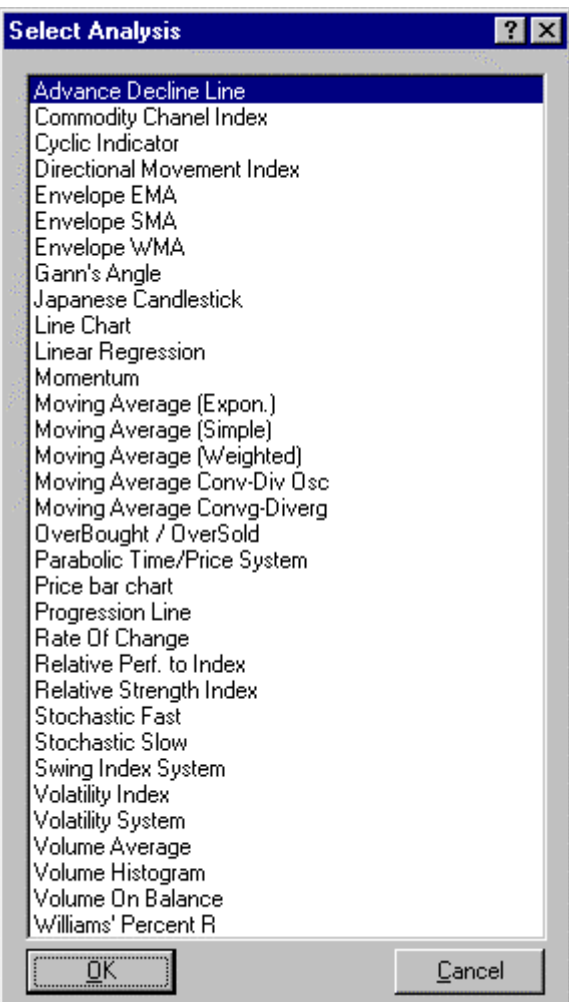

When you choose this function a list of available analyses is displayed in the dialog box. Choose one and click OK.

Enter the parameters for the calculation period, choose the color and position where you want the analysis to appear at the top or bottom of the graph, and click <OK>.

b) The **delete** function enables you to remove an analysis from the active module.

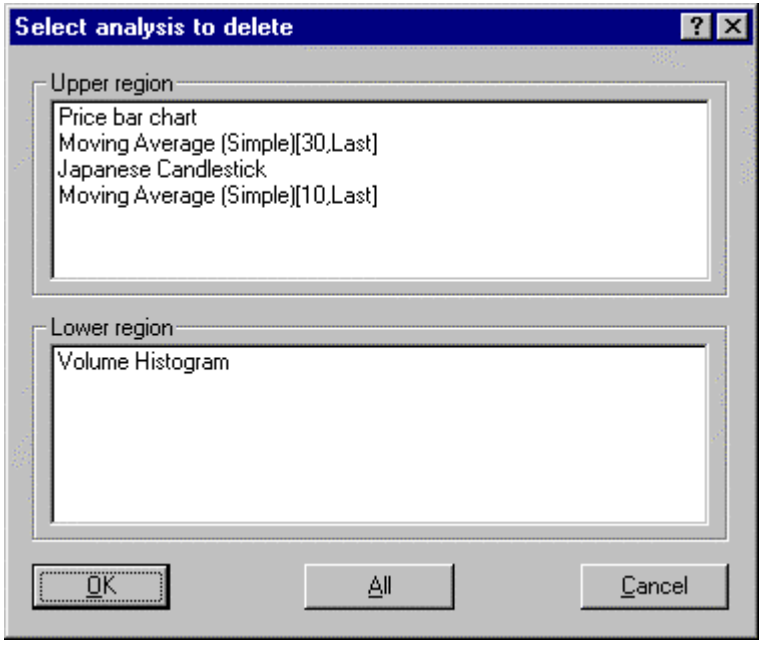

You can also choose the analyses you want to delete from the list appearing in the dialog box .

c) The **modify** function enables you to modify the parameters of an analysis in the active module.

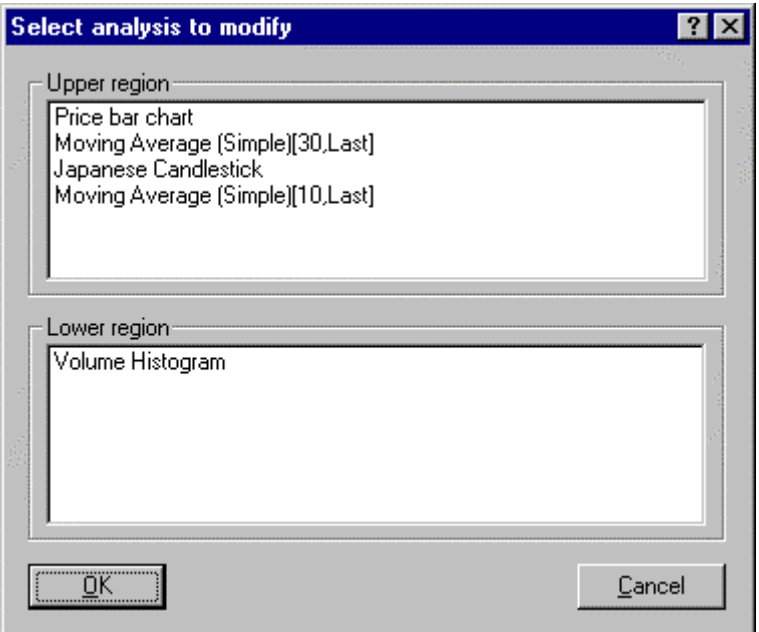

You can also chose the analyses you want to modify from the list appearing in the dialogue box.

## Displayed periods

The Set displayed periods function is very simple to use. A dialog box appears when you select the function.

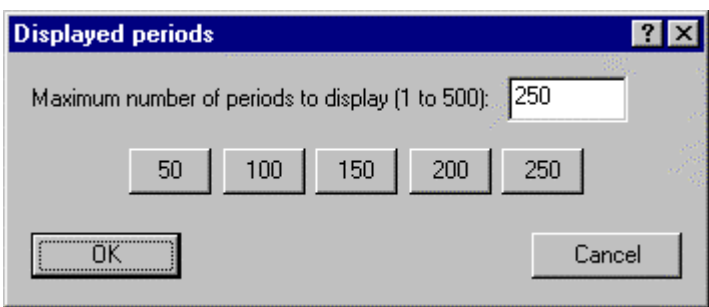

It displays 250 by default. Enter the number of quotes you wish to see in the window. Press on ENTER or click OK. The graph readjusts immediately.

Note: When a number of displayed periods is chosen, all graphs appear with that number of periods.

### Selection pointer

This function is activated when no other indicator is selected. Whenever an indicator is selected, this function is automatically deactivated.  $\|\pm\|$ 

#### Zoom in

Open the Graph menu and select Zoom in if you wish to get a better look at a section of the graph.

When Zoom is activated, place the cursor on a point in the graph and click the left mouse button. A vertical line will appear. While keeping the button down, move the mouse from the left to the right towards another location. The line is now doubled. The first line stays in place. The second line follows the mouse movement to the other location. You are defining a zone between two dates. Notice that the first date appearing at the bottom of the window is the date where you started when you pressed on the mouse button. As you move the mouse, the date and the quotation corresponding to each point follow the second line.

Release the button and the portion of the graph you defined enlarges to fill the window. The menu at the bottom of the window returns as soon as you release the button.

You can repeat the process until you reach the right magnification. The  $\mathcal{F}$  button remains "on" indicating that you are operating in the Zoom mode. Select  $\Box$  to return to the original graph size and to exit the Zoom function.

Note 1: If the zone you selected is too small, you will not be able to enlarge it. You must exit the Zoom function (to go back to the original graph size) and start over.

Note 2: The Zoom Feature is a function of dates.

• You can select any beginning and any ending date.

- The two vertical lines will always appear at the beginning and at the end of the graph.
- If you select new dates, the two lines will still appear at the beginning and at the end of the new graph.
- If you select another security while still in the Zoom mode, the new graph will show data for the new security, but the beginning and ending dates will remain as they were for the previous security.
- These dates will remain in effect until you define another zone or select the  $\Theta$  button to exit the function.

## Zoom out

Click the  $\left| \mathcal{L} \right|$  button

This function allows you to exit the Zoom mode.

## Edit quote

When you click on the Edit quote function a toolbar appears on the screen.

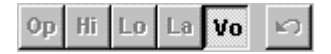

For now, you can use the «edit volume» function.

Place your cursor on the vertical line representing the volume of transactions. Click on the left mouse button and keep it down. Move the mouse to the bottom or the top until you reach the point you want.

## Temporary line

The Temporary line function  $\sim$  allows you to simply insert as many lines you wish anywhere on the graph. They will disappear as soon as you change symbol, graph or data format.

To quit the Temporary line mode, select another indicator or the Selection Pointer Icon.

Click on the Temporary Line Icon.

#### Indicator

Indicators are saved for each symbol. They appear in the window every time you call a symbol.

Indicators placed in a daily graph appear in the same locations in a weekly graph. Precision is greater when you place the indicators on the daily graphs and when you use the Zoom function.

It is better to use the Zoom in function for greater ease and precision when placing indicators in a graph.

Five types of indicators are available : the permanent lines , the perpetual lines , the text, the rectangle and the ellipse.

*Note*: Indicators can be removed or modified.

- Remove Open the Graph window and click on the Remove Icon. A dialog box appears allowing you to remove one indicator at a time (by clicking with the mouse) or all of them at the same time (by clicking on the <All> button.
- Modify Open the Graph window and click on the Modify Icon. A dialog box will allow you to modify an Analysis or an Indicator. Click on the indicator of your choice.

### Permanent line

A permanent line  $\leq$  is a line that remains at the location where it was drawn between dates and prices. It will stay there, even as the graph moves. It does not change.

Click on the Permanent line icon and move the mouse to your starting point. Click the left mouse button and keep it down. Drag the mouse to draw the line. Release the button and the line will remain. A line can be erased by clicking on the Erase Indicator Icon.

### Perpetual line

Once drawn, a perpetual line  $\boxed{\swarrow}$  continues on to infinity as it follows the graph's progression in time.

Click on the Perpetual line icon and move the mouse to the starting point of the line. Click the mouse button keep it down. You can drag the line from left to right. When the line is in the proper position, release the mouse button, and the line will maintain its position, and will evolve as time goes by. A line can be erased by clicking on the Erase Indicator Icon.

### **Text**

#### To add text

Select the Text function in the Graph menu or click on the icon  $\boxed{A}$ . A dialog box will appear where you can enter your text.

Type your text in the space provided and click OK.

Next, move the mouse to the graph. Click the mouse button and keep it down. You will see a black rectangle containing your text, which you will drag to the place of your choice and release the button. The text remains there as long as you do not delete it. However, with time, the graph will move to the left, the text will follow and eventually disappear. If you are not satisfied with the result, delete your text with the Remove Indicator Icon and repeat the process.

## Rectangle

The Rectangle function allows you to draw a rectangle on the graph. Click on the Remove Indicator Icon to remove it.

## Ellipse

The Ellipse function allows you to draw an ellipse on the graph. Click on the Remove Indicator Icon to remove it.

#### Save as ...

This function allows you to save a graph as a jpg, gif or bmp file. Click on the Save as… function, and a dialog box appears. Enter the title of the graph, the format you want for the file, where you want it to be saved, and click on Save.

## Save as HTML...

This function allows you to save the graph as an HTML (Internet) file. When you select this function, a dialog box appears. Choose one of the two available options: save the active graph or save the graphs selected in the I column of the Profile window. Click on the Configure Button and the HTML Options box, opens, enabling you to choose the Pattern, color, image size and output file. Click OK.

You can also use the Configure function. Another dialog box enables you to save the graph according to the options you choose.

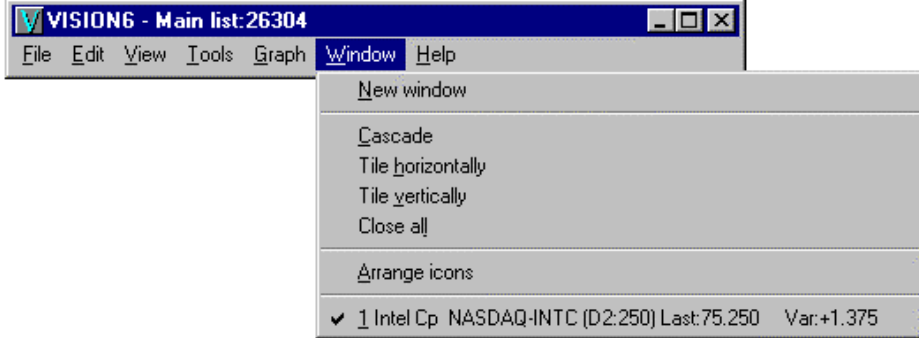

### Window menu

From the Window menu, you can open a New Window ; you can also rearrange the windows in a Cascade , Horizontal or Vertical tile mode; you can also Close all the windows and Arrange the icons.

### New Window

This function allows you to open a new window without leaving the one you are already working in.

If you open several windows at once, they will be listed in the Window Menu in the order in which they were opened. They can be arranged in Cascade, Horizontal tile or Vertical tile.

### Cascade

This function allows you to arrange the windows so that they overlap one another. Only their titles are visible in the top part of the window.

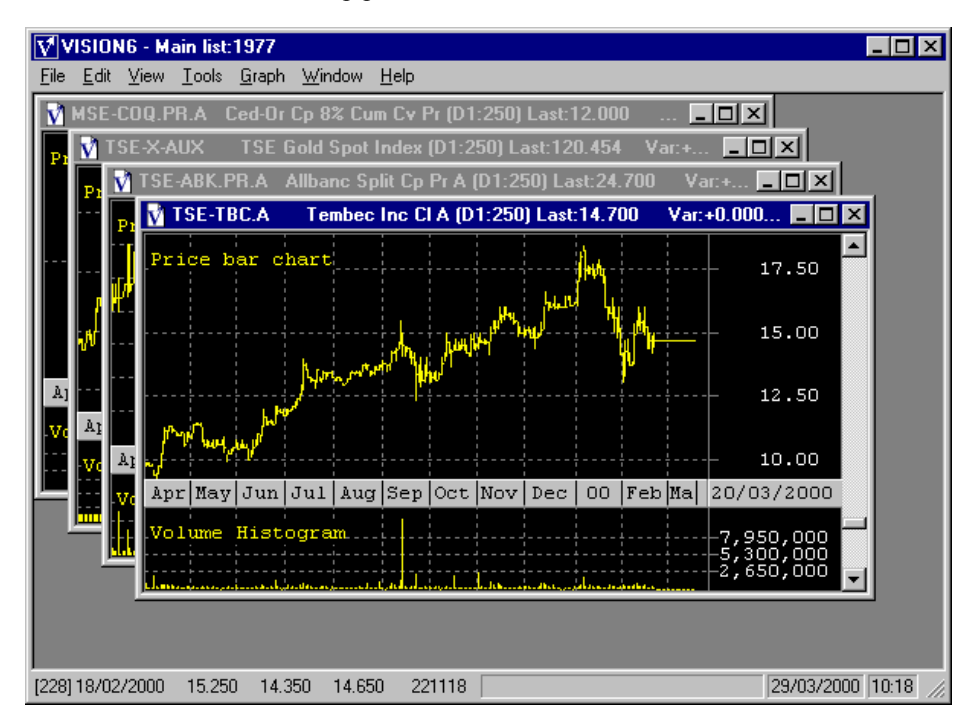

## Horizontal Tile

This function allows you to display all windows at once on the screen in a horizontal order, so that you can go from one to the next with ease.

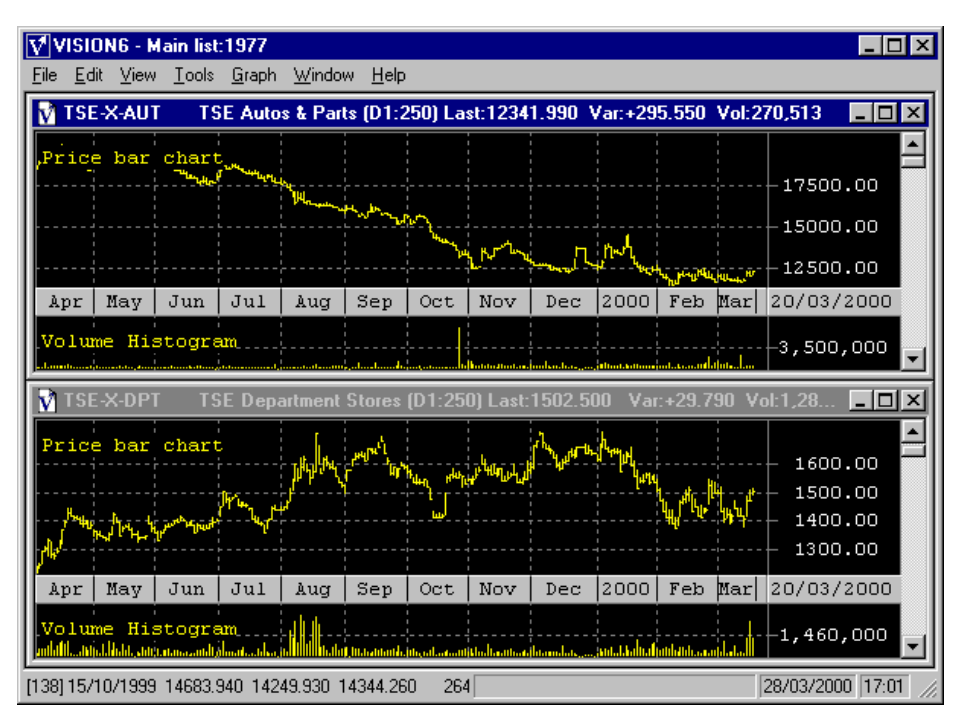

## Vertical Tile

This function allows you to display all windows at once on the screen in a vertical order, from left to right.

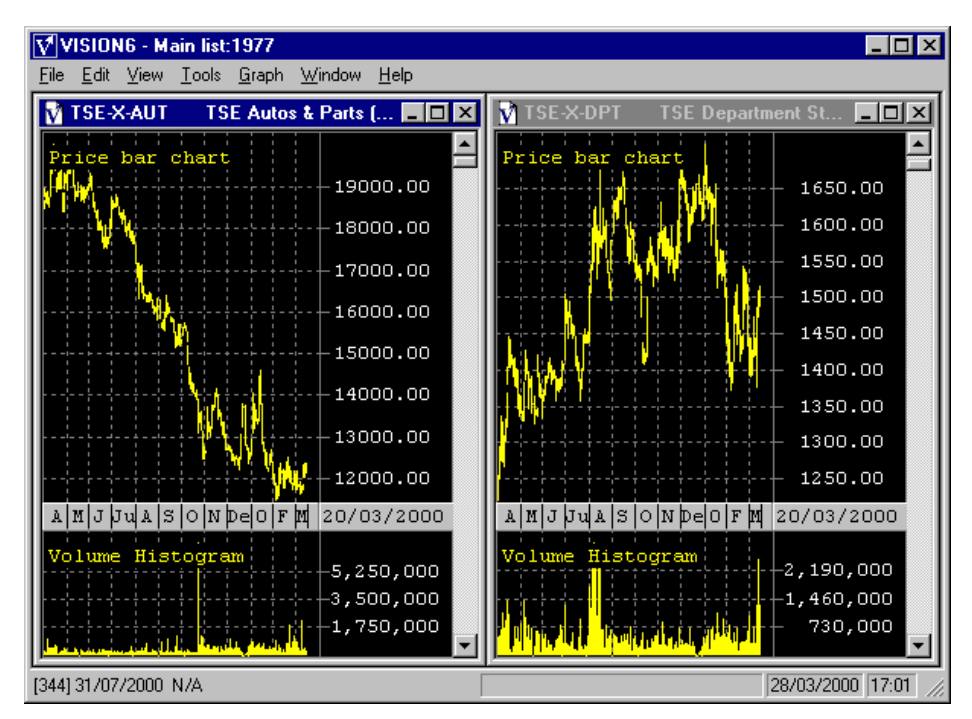

## Close all

This function allows you to close all opened windows at once. Your screen will become blank, and you must open the File menu and click on **1 C:\PROGRAM FILES\…\stock.vdb**. A Profile window will appear and you may enlarge it at will.

## Arrange the icons

If you have reduced ("minimized") many windows to icon size, this function will allow you to sort them.

## **Help**

The Help menu contains two functions: Help index | About Vision.

- The Help Index provides access to the Vision Help files.
- About Vision provides access to specific information about Vision.

# **Analysis Formulas**

DECISION-PLUS is of the opinion that supplementary reading is a must and essential for proper comprehension, and needed to use the analysis described.

## **Advance decline line**

The Advance Decline Line is a graphic presentation of price change. At the beginning the graph is set at zero. Each time the price rises, we increase the line, each time it declines, we lower the line. We then trace the graph on the biggest scale.

# **Commodity channel index**

The CCI indicator is calculated by figuring for each period the difference between the average price for the period (day, week) and the moving average at x periods of this average. This difference is then compared to the average standard deviation of these differences over x periods (this is the volatility factor of the prices). The result is then normalised so as to let it fall between a fork of  $+100 -100$  by multiplying it by a constant.

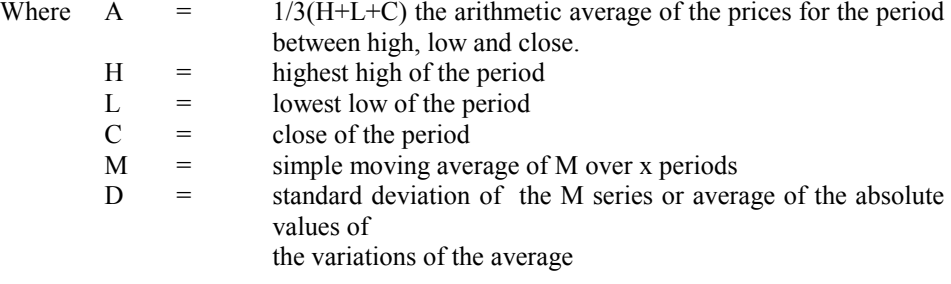

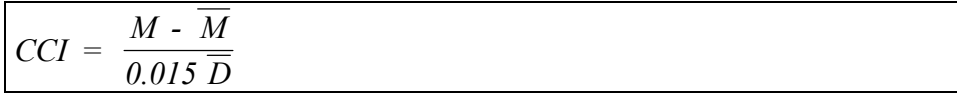

# **Cyclic indicator**

A CI over 14 days is built the following way : first, we calculate the average value of the rises of the period by cumulating the quantity of points gained on the days that closed on a high then by dividing this total by 14. The average value of the falls is calculated the same way, then we get to their ratios RS. The CI being the representation in percentage of this ratio, it is obtained by the following formula :

$$
IC = 100 - \frac{100}{RS}
$$

$$
RS = \frac{\text{Points gained on rises}}{\frac{\text{Points gained on falls}}{\text{14}}}
$$

## **Directional movement index**

The DMI system is made out of three lines. The +DI line represents the ascending directional movement. The –DI line gives us the descending directional movement, and the ADX line the tendency of the market to be directional.

Days of rising market prices, the ascending directional movement, written +DM, will be by convention equal to the highest high of the day minus the high of the day before. Days where market prices fall, the descending directional movement, written –DM, will be equal to the difference between the lowest low of the day and the low of the day before. For days having at the same time an ascending directional movement (low of today>high of yesterday) and a descending directional movement (low of today< low of yesterday) we take the biggest of those two values. On the opposite, days when the highs and lows are within the range of the highest and lowest values of the prior days will have no directional movement. The value of the directional movement of the day will then be the biggest part of the daily range outside yesterday range.

We now figure the DM of the day by comparison or relative to the range of the prices. To do this, Wilder defined the True Range (TR) of the day, being the biggest of those three measures:

- 1) Distance between the high and the low of the day
- 2) Distance between the high of the day and the close of yesterday
- 3) Distance between the low of the day and the close of yesterday.

The True Range is the measure of prices volatility. The bigger the volatility, the stronger the directional movement has to be in absolute value to be significant. That is what the +DM and

–DM lines measure. The DI lines (Directional Indicator), for any given day, will be obtained by one of these two equations :

**+Dij = +DM or TREj -Dij = -DMj/TRj** 

These daily readings of +DI and –DI are not useful as is. We must make the total of the daily readings of the directional meters  $+DI$  and  $-DI$  for a period of x days. Wilder took 14 days, half of the monthly cycle, and we will keep this value for commodity to explain the following calculations. The analyst will take, usually, for the value of x the length of cycle that suits him.. So we will calculate for each day the current +DI14 that will be the cumulated ratio of the ascending directional movement of the last 14 days on the True Range cumulated for the period  $(+D114 = +D M14/TR14)$  and the new – DI14 that will be equal to –DM14/TR14.

We are now ready to calculate the Directional Movement Index (DMX) that will come from the directional between strength in percentage. We can obtain it by this formula :

+ *DI* 14 plus − *DI* 14  $DMX\% = \frac{+DI14 \text{ minus} - DI14}{DI14 \text{ times}}$ 

# **EMA ENVELOPE, SMA ENVELOPE AND WMA ENVELOPE**

Traces two moving averages on each side of  $x\%$  and/or  $x\$  and/or x periods of the standard moving average.

# **Gann's angle**

Gann's Angles trace, from the highest and lowest close, lines at 0°, 15°, 30°, 45°, 60°, 75 ° , and 90°.

## **Japanese candlestick**

Available space being limited and technique of the candlestick being complex, we suggest you to find a good book describing the subtleties of interpretation of candlestick graphs.

## **Line chart**

Graphical representation of a stock price obtained by linking between themselves either highs, lows or closes with a simple line.

## **Linear regression**

Formula of the standard linea regression on a given period.

## **Momentum**

This indicator is also called price velocity indicator. It covers only the evolution of the closing price between two dates. If the closing price of today is higher than the one of the first day of the period, the momentum is positive.

Where  $C = \text{close of the day}$  $Cn = close of x days$  $M = C - Cn$ 

 **129** 

## **Moving average**

#### **MOVING AVERAGE CONVERGENCE/DIVERGENCE OSCILLATOR**

Calculating the MACD (Moving Average Convergence/Divergence) is more complex than simple moving averages. MACD is a combination of two oscillatory lines. The first, the MACD is a combination of two oscillatory lines. The first, the MACD or Delta line, represents the difference between two exponential moving averages of a series of prices. Appel took an exponential moving average on closes over 12 days for the short series and 26 days for the long one. It is possible to use the weekly closing prices (of Friday) to calculate for a longer period. The second line will be the exponential moving average over 9 days (or 9 weeks) of the MACD.

## **Moving average (exponential)**

The exponential moving average has the advantage of considering the most recent values as being the most important

#### $EMA_{t} = ((Value - EMA_{t-1})X(2 / Period)) + EMA_{t-1}$

**Moving average exponential**

(First, EMAt-1 is equal to Value)

 $EMA1 = EMA$  of the period t

EMAt-1 = EMA of the period t-1 (yesterday)

# **Moving average (simple)**

The simple moving average is the sum of the prices over a period divided by this period.

Ex. : MM30=(day  $1 + day 2 + ... +30$  days / 30

# **Moving average (weighted)**

A weighted moving average calculated over 10 days will give more weight to the most recent observations the following way:

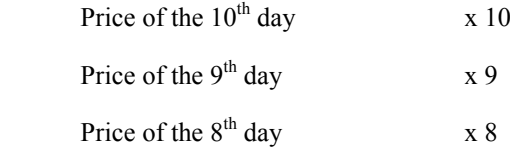

This sum will be divided by the sum of the weighting factors  $(10 + 9 + 8 \ldots)$ , 55 in our example.

# **Overbought/Oversold**

The Overbought/Oversold is a measure of the number of days where the prices fall over the period

*Per*  $OBOS = \frac{Number\ of\ days}{2}$ 

#### **Overbought/Oversold**

Points will be shown in the window on a scale of 100%. That is to say that an OBOS line drawn on the top of the window shows that it has not declined over the period and a curve on the bottom of the window shows a decline of 100% over the period.

## **Parabolic time/price system**

Here is another system from Wilder also called `Stop and Reverse` because the open position reverses when a protection stop is reached. The whole system is based on a calculation of mobile protection stops.

The movement of the curve of the protection stops will be directed by a mathematical function where an acceleration factor will modulate its speed depending on the action of the prices. Wilder uses an acceleration factor of 0.02 (2%) each time the market reaches a new high on its current movement. It is because the stops trace a kind of parabola that the system was named that way.

The system calculates the daily stop SARj the following way :

#### **Parabolic Time/Price System**

Where

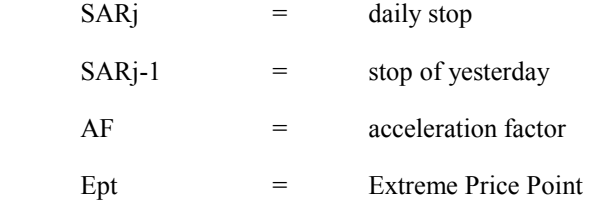

# **Price bar chart**

Graphic representation of the price of a stock by a vertical line drawn from the low to the high of the day to which we add a small horizontal line at the closing level.

# **Progression line**

The Progression Line traces a line of which the angle of slope is the same as the slope of the average trend of all the prices shown on window.

# **Rate of change**

This is an oscillator that looks like the momentum. The momentum follows the difference in points between two prices separated by x days, whereas, the Rate of Change will calculate the ratio in percentage. It is given by the formula :

$$
ROC = \frac{Cj}{Cj - n} X100\%
$$

#### **Rate of Change**

Where  $C = \text{close of the day}$ 

 $Cj-1$  = close of yesterday

# **Relative performance to index**

Analysis relative to an index. The line represents the difference between the percentage of change of the stock and the percentage of change of the index.

Example:

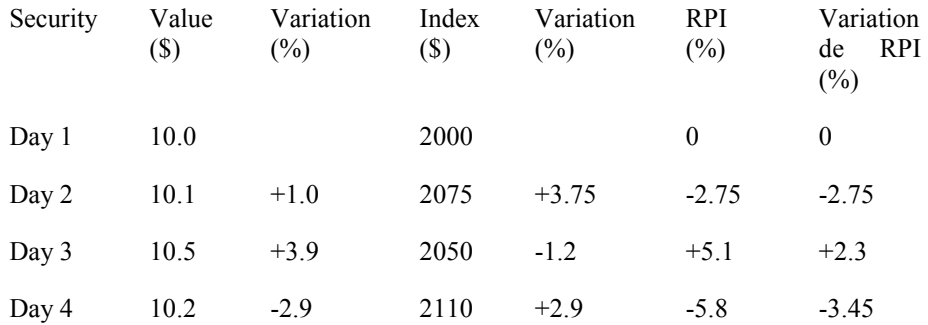

## **Relative strength index**

A RSI over 14 days (period chosen by Wilder) is built the following way : first, we calculate the average value of the rises of the period by cumulating the quantity of points gained on the days that closed on a high (from close to close) and then dividing this total by 14. The average value of the falls is calculated the same way and we then get their RS ratio. The RSI being the representation in percentage of this ratio, it is obtained by the following formula :

$$
RSI = 100 - \frac{100}{I + RS}
$$
  
Points gained on rises  

$$
RS = \frac{14}{\frac{Points\ gained\ on\ falls}{14}}
$$

## **Stochastic fast**

The object of this calculation is to follow the most recent closing price in regards to a range of prices corresponding to a precise period or range. Lane used 5 days.

The system uses two lines : the %K and %D. Lane starts by %K obtained by the following formula:

$$
\%K = 100 \, X \, \frac{C - B5}{H5 - B5}
$$
\nor

\n
$$
\text{Fast line } (\%K) = 100[(close - low_{14})/(high_{14} - low_{14})]
$$

where  $C = \text{close of the day}$ 

- $B5$  = lowest low of the 5 day period (low of the range)
- $H5$  = highest high of the 5 day period (high of the range)

The 100 factor in the formula converts the stochastic value into percentage. If the close of the days is the highest high of the period,  $\frac{6}{K}$ =100%. If the close is the lowest low of the period, %K=0%.

Secondly, we calculate the oscillatory line %D which is the moving average over 3 days of the %K line :

*%D = MM3 %K* or Slow line  $(^{o}$ <sub>6</sub> $D$ ) = 3 – *day average of*  $\%K$ 

# **Stochastic slow**

The Slow Stochastic comes from the Fast Stochastic. It also has two lines. It calculates all the stochastics and with these results, it calculates and traces the moving averages of the stochastics. It then calculates the moving averages of these moving averages.

## **Swing index system**

$$
SI = 50 X \frac{F_2 - F_1 + .5 (F_2 - O_2) + .25 (F_1 - O_1)}{R} X \frac{K}{L}
$$

#### **(Swing Index System)**

- where  $F1 = Close of yesterday$ 
	- $F2 = Close of today$
	- $O1 =$ Open of yesterday
	- O2  $=$  Open of today
	- $K =$  the biggest of these sums:
		- 1. high of today **minus** Close of yesterday
		- 2. low of today **minus** Close of yesterday
- and  $L =$  Value of the limit movement in a direction, so the biggest of :
	- 1. the difference between the low of yesterday and the high of today
	- 2. the difference between the high of yesterday and the low of today

# **Volatility index and volatility system**

First, we must find the variation of a stock for one day. It is the biggest of :

- 1. the distance between the high and low of today
- 2. the distance between the close of yesterday and the high of today
- 3. the distance between the close of yesterday and the low of today.

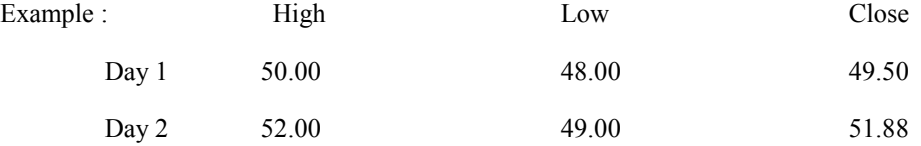

From the three calculations, we get :

- 2)  $52.00 49.00 = 3.00$
- 3)  $52.00 49.50 = 2.50$
- 4)  $49.50 49.00 = 0.50$

The highest variation is (1), we will use 3,00 for our calculations.

We must now consider more than one day to get an indicator of some value. According to Wilder, a period of 14 days gives the best indicator. The formula of the Volatility Index is :

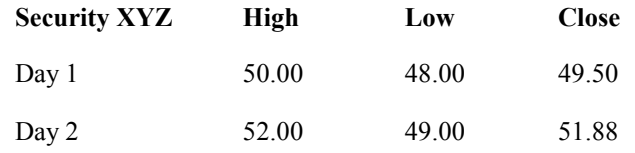

$$
VI_2 = \frac{13 X VI_1 + TR_1}{14}
$$

#### **Volatility Index**

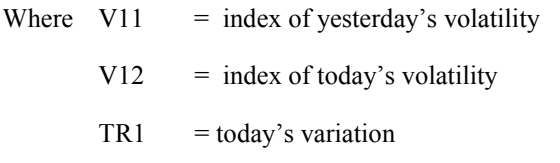

# **Volume average**

Sum of the volumes divided by the period.

# **Volume histogram**

Graphic representation of the transaction volume of a stock by a vertical line compared to a scale.

# **Volume on balance**

The OBV curve represents the cumulated total of the transaction volume on the days where the market rises (volume over rises) and the days where the market declines (volume over decline). If the prices are rising, and the volume of the day to the cumulated total and if the prices are falling, deduct them from the cumulated total.

# **Williams' percent R**

This indicator, created by Larry Williams, is the opposite of the stochastic. If the %K, in the stochastic formula, is a representation of the closing position in regards to the low of the period within the range, the %R of William compares the closing to the high of the period.